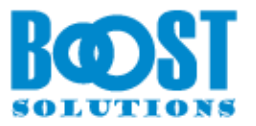

# **List Collection 3.0**

**User Guide**

# **Copyright**

Copyright ©2008-2019 BoostSolutions Co., Ltd. All rights reserved.

All materials contained in this publication are protected by Copyright and no part of this publication may be reproduced, modified, displayed, stored in a retrieval system, or transmitted in any form or by any means, electronic, mechanical, photocopying, recording or otherwise, without the prior written consent of BoostSolutions.

Our web site: [http://www.boostsolutions.com](http://www.boostsolutions.com/)

# **Content**

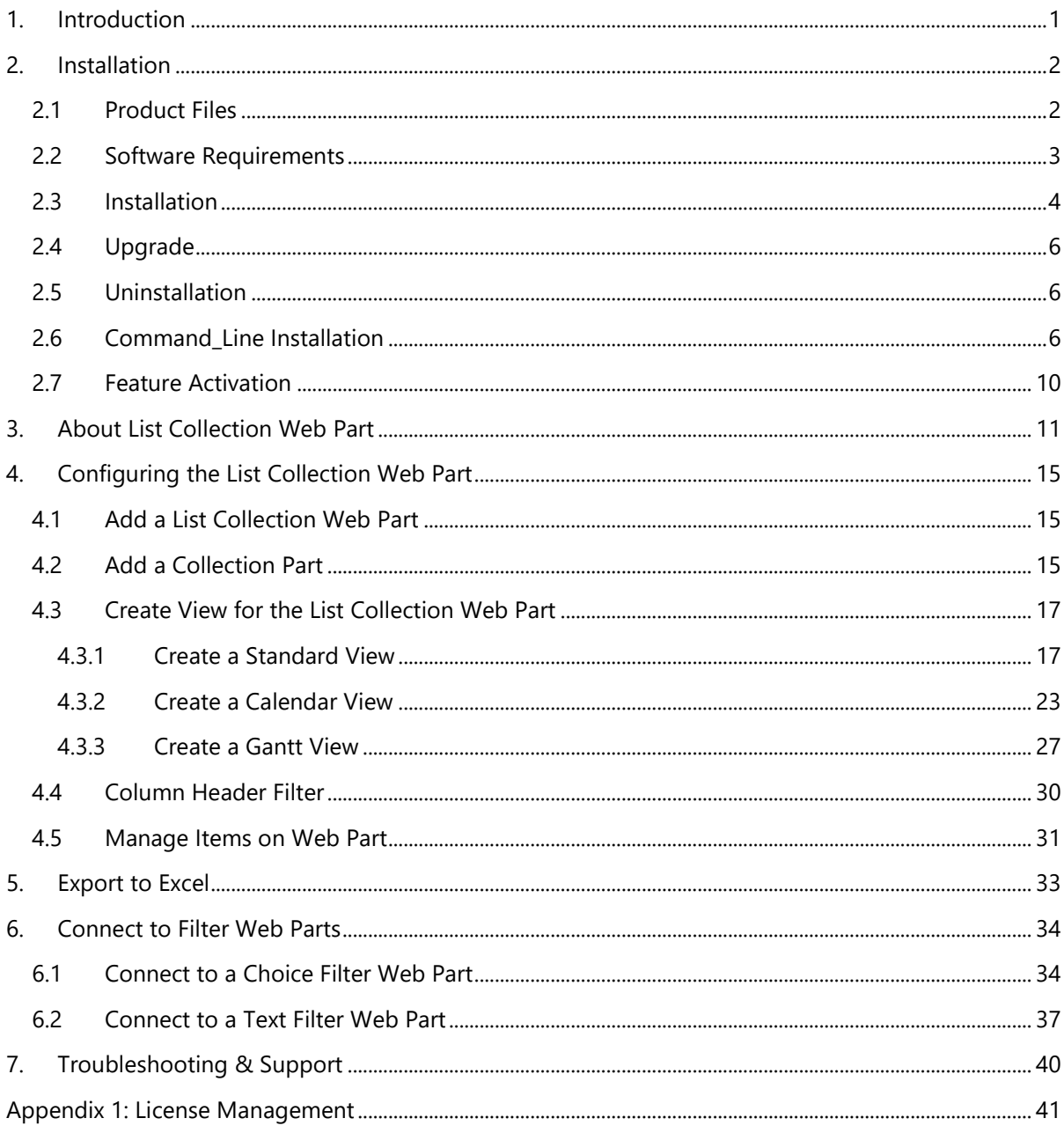

# <span id="page-3-0"></span>**1. Introduction**

SharePoint List Collection is a Web Part that collects lists from different sites to be displayed on a standard, calendar or Gantt view.

This user guide is used to instruct users how to configure and use SharePoint List Collection.

For the latest copy of this and other guides, please visit our document center:

<http://www.boostsolutions.com/download-documentation.html>

# <span id="page-4-0"></span>**2. Installation**

# <span id="page-4-1"></span>**2.1 Product Files**

After you download and unzip the List Collection zip file from [www.boostsolutions.com,](http://www.boostsolutions.com/) you will find the following files:

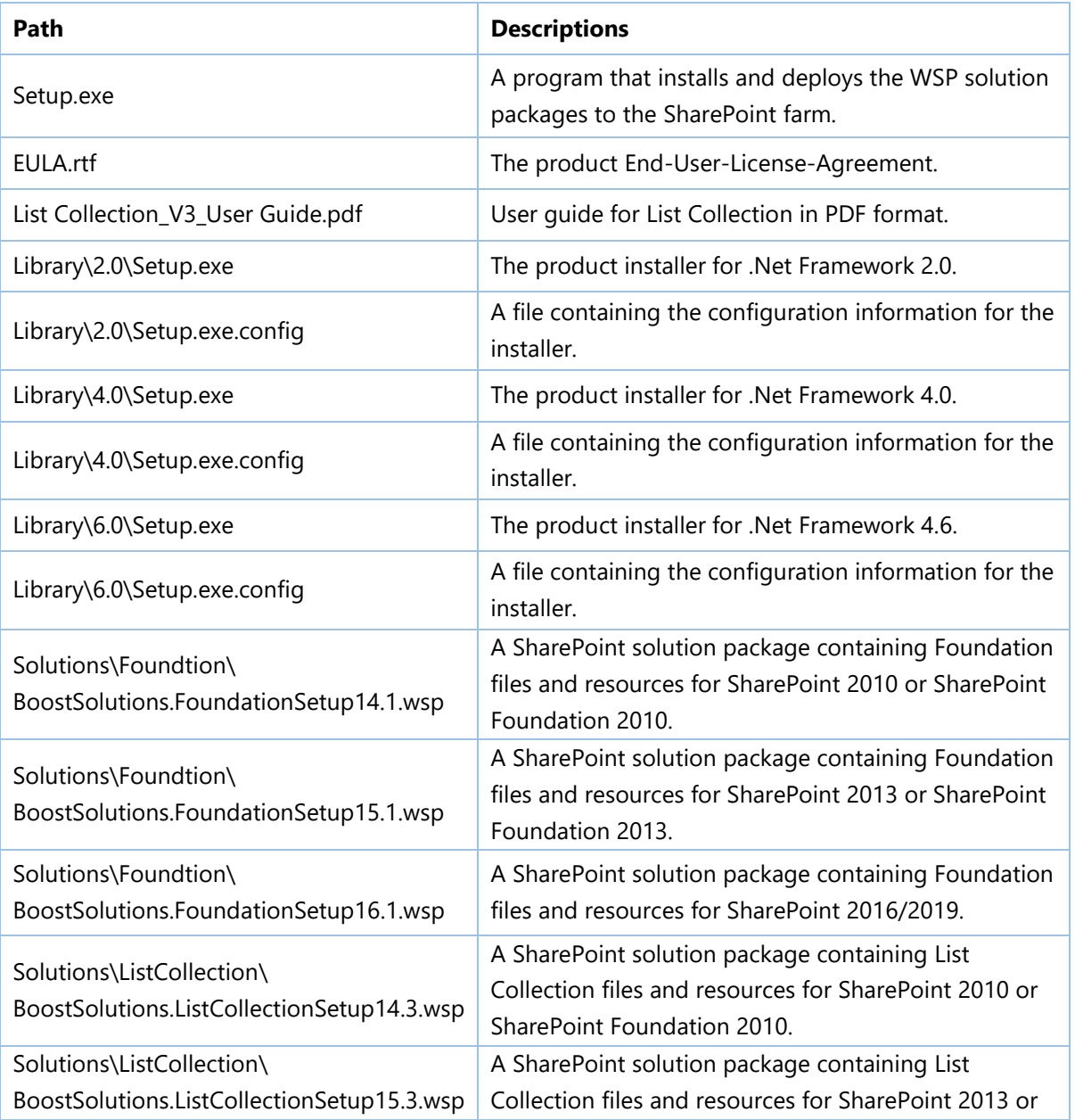

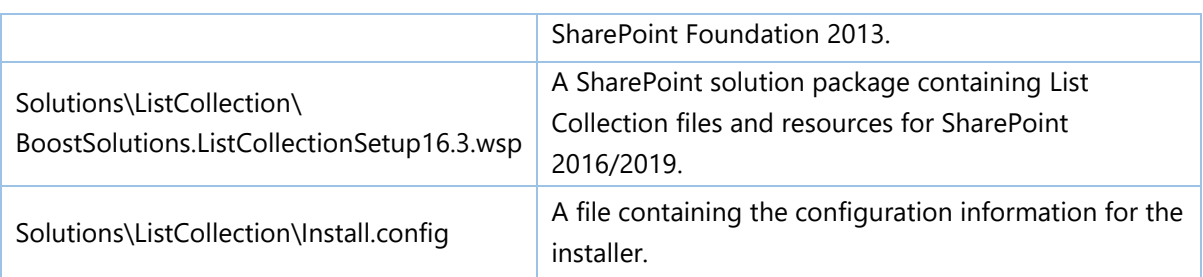

# <span id="page-5-0"></span>**2.2 Software Requirements**

Before you install List Collection, ensure your system meets the following requirements:

### **SharePoint 2019**

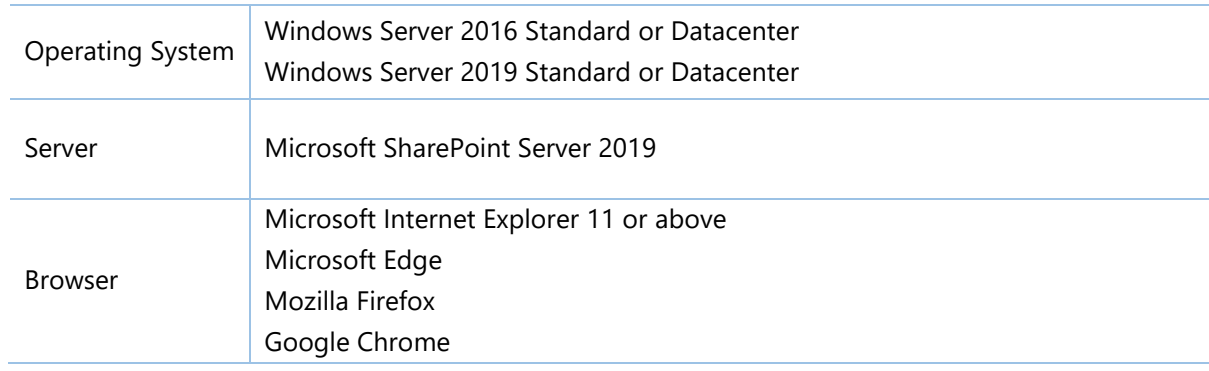

# **SharePoint 2016**

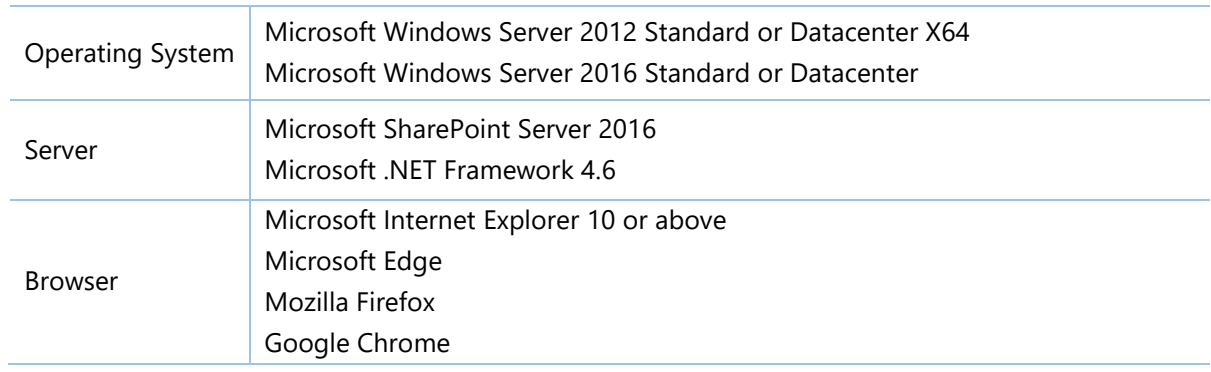

### **SharePoint 2013**

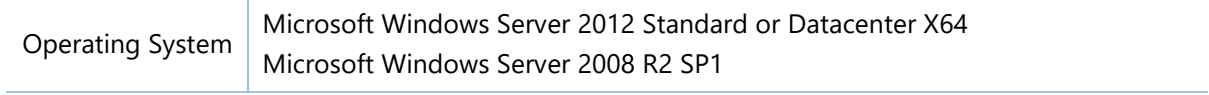

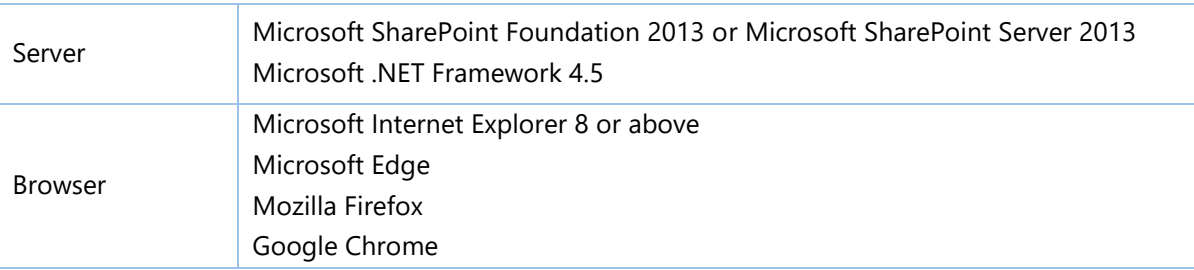

# **SharePoint 2010**

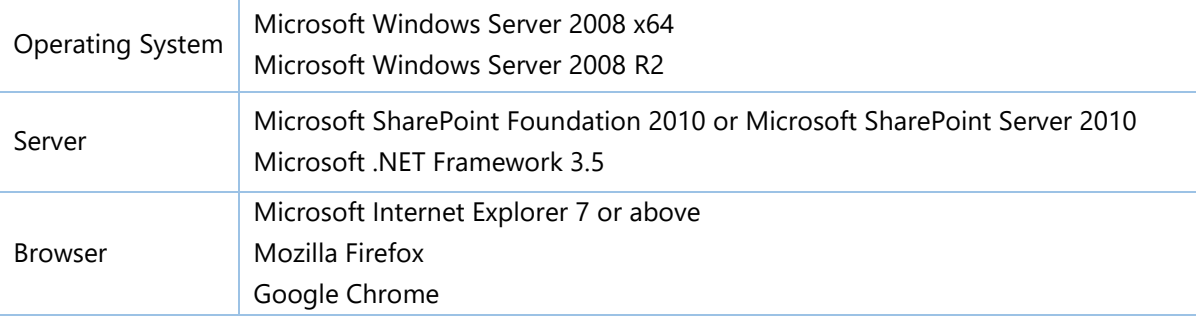

# <span id="page-6-0"></span>**2.3 Installation**

Follow these steps to install List Collection on your SharePoint servers.

# **Installation Preconditions**

Before you begin installing List Collection, please make sure these services are started on your SharePoint servers: **SharePoint Administration** and **SharePoint Timer Service**.

 $\hat{\mathbf{Q}}_k$ 

Ò,

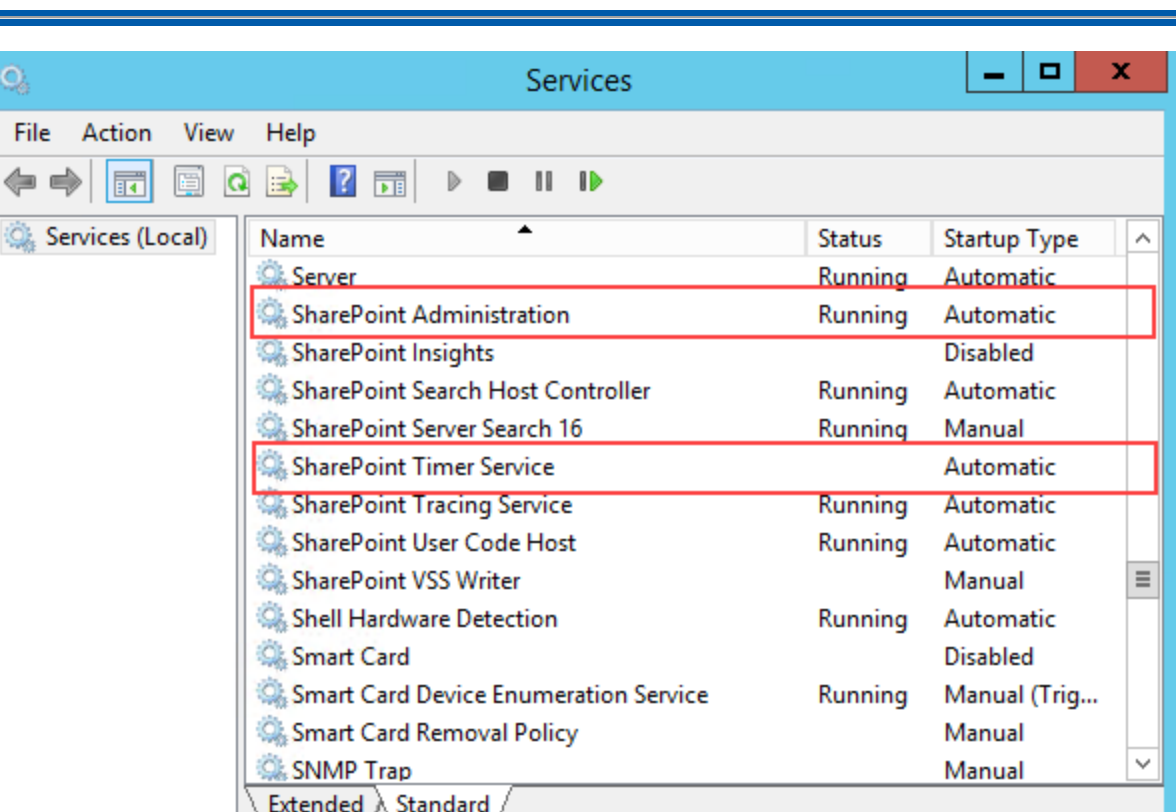

List Collection must be run on one front-end Web server in the SharePoint farm where **Microsoft SharePoint Foundation Web Application services** are running. Check **Central Administration -> System Settings** for a list of servers running this service.

### **Required Permissions**

To perform this procedure, you must have specific permissions and rights.

- Member of the local server's **Administrators** group.
- Member of the **Farm Administrators** group.

### **To install List Collection on SharePoint server**

- a. Download the zip file (\*.zip) of the product of your choice from the BoostSolutions website, then extract the file.
- b. Open the created folder and run the **Setup.exe** file.

#### *Note*

If you cannot run the setup file, please right click the **Setup.exe** file and choose Run as administrator.

- 
- c. A system check is performed to verify if your machine meets all the requirements for installing the product. After the system check is finished, click **Next**.
- d. Review and accept the End-User License Agreement and click **Next**.
- e. In the **Web Application Deployment Targets**, select the web applications you are going to install and click **Next**.

#### *Note*

If you select **Automatically activate features**, the product features will be activated in the target site collection during the installation process. If you want to manually activate the product feature later, uncheck this box.

*f.* Upon completion of the installation, details are displayed showing which web applications you product has been installed to. Click **Close**.

# <span id="page-8-0"></span>**2.4 Upgrade**

Download the latest version of our product and run the **Setup.exe** file.

In the **Program Maintenance** window, select **Upgrade** and click **Next**.

# <span id="page-8-1"></span>**2.5 Uninstallation**

If you want to uninstall the product, double-click the **Setup.exe** file.

In the **Repair or Remove** window, select **Remove** and click **Next**. Then the application will be removed.

# <span id="page-8-2"></span>**2.6 Command\_Line Installation**

The following instructions are for installing the solution files for List Collection in SharePoint 2016 by using the SharePoint STSADM command line tool.

### **Required permissions**

To use STSADM, you must be a member of the local Administrators group on the server.

### **To install List Collection to SharePoint servers**

a. Extract the files from the product zip pack to a folder on one SharePoint server.

- 
- b. Open a command prompt and make sure your path is set with the SharePoint bin directory.

#### ▪ **SharePoint 2016**

C:\Program Files\Common Files\Microsoft Shared\Web Server Extensions\16\BIN

c. Add the solution files to SharePoint in the STSADM command line tool.

*stsadm -o addsolution -filename BoostSolutions.ListCollectionSetup16.3.wsp stsadm -o addsolution -filename BoostSolutions.FoundationSetup16.1.wsp*

d. Deploy the added solution with the following command:

*stsadm -o deploysolution -name BoostSolutions.ListCollectionSetup16.3.wsp allowgacdeployment –url [virtual server url] –immediate*

*stsadm -o deploysolution -name BoostSolutions.FoundationSetup16.1.wsp -allowgacdeployment –url [virtual server url] –immediate*

e. Wait for the deployment to complete. Check the final status of the deployment with this command:

*stsadm -o displaysolution -name BoostSolutions.ListCollectionSetup16.3.wsp stsadm -o displaysolution -name BoostSolutions.FoundationSetup16.1.wsp*

The result should contain a <Deployed> parameter for which the value is TRUE.

f. In the STSADM tool, activate the features.

*stsadm -o activatefeature -name Brandysoft.SharePoint.ListCollection –url [site collection url] – force*

#### **Note:**

After install product using command line, you can check whether the product is installed and deployed successfully in Central Administration.

- a. On the Central Administration Home page, click **System Settings**.
- b. In the Farm Management section, click **Manage farm solutions**.
- c. On the Solution Management page, check whether the solution "BoostSolutions.ListCollectionSetup16.3.wsp" is deployed to the web applications.
- d. On the Solution Properties page, click **Deploy Solution**.
- e. On the Deploy Solution page, in the Deploy When section, select **Now**.
- f. In the Deploy To? section, in the A specific web application list, click either All web applications or select a specific Web application.
- g. Click **OK**.

#### **Remove List Collection from SharePoint servers**

a. Removal is initiated with the following command:

*stsadm -o retractsolution -name BoostSolutions.ListCollectionSetup16.3.wsp -immediate -url [virtual server url]* 

b. Wait for the removal to finish. To check the final status of the removal you can use the following command:

*stsadm -o displaysolution -name BoostSolutions.ListCollectionSetup16.3.wsp*

The result should contain the <Deployed> parameter for which the value is FALSE and the <LastOperationResult> parameter with the RetractionSucceeded value.

c. Remove the solution from the SharePoint solutions storage:

*stsadm -o deletesolution -name BoostSolutions.ListCollectionSetup16.3.wsp*

#### **Note:**

After uninstall product using command line, you can check whether the product is removed and successfully in Central Administration.

- a. On the Central Administration Home page, click **System Settings**.
- b. In the Farm Management section, click **Manage farm solutions**.
- c. On the Solution Management page, click "BoostSolutions.ListCollectionSetup16.3.wsp".
- d. On the Solution Properties page, click **Retract Solution**.
- e. On the Retract Solution page, in the Deploy When section, select **Now**.
- f. In the Retract From section, in the A specific web application list, click All content web applications.
- g. Click **OK**.
- h. Wait a minute, and refresh the browser until you see "Not Deployed" as the status for BoostSolutions.ListCollectionSetup16.3.wsp.
- i. Select "BoostSolutions.ListCollectionSetup16.3.wsp".
- j. On the Solution Properties page, click **Remove Solution**.

#### **Remove BoostSolutions Foundation from SharePoint servers**

The BoostSolutions Foundation is mainly designed to provide a centralized interface to manage licenses for all BoostSolutions software from within SharePoint Central Administration. If are still using BoostSolutions product on your SharePoint server, please do not remove Foundation from the servers.

a. Removal is initiated with the following command:

*stsadm -o retractsolution -name BoostSolutions.FoundationSetup16.1.wsp –immediate –url [virtual server url]*

b. Wait for the removal to finish. To check the final status of the removal you can use the following command:

*stsadm -o displaysolution -name BoostSolutions.FoundationSetup16.1.wsp*

The result should contain the <Deployed> parameter for which the value is FALSE and the <LastOperationResult> parameter with the RetractionSucceeded value.

c. Remove the solution from the SharePoint solutions storage:

*stsadm -o deletesolution -name BoostSolutions.FoundationSetup16.1.wsp*

#### **Note:**

After uninstall product using command line, you can check whether the product is removed and successfully in Central Administration.

- a. On the Central Administration Home page, click **System Settings**.
- b. In the Farm Management section, click **Manage farm solutions**.
- c. On the Solution Management page, click "boostsolutions.foundationsetup16.1.wsp".
- d. On the Solution Properties page, click **Retract Solution**.
- e. On the Retract Solution page, in the Deploy When section, select **Now**.
- f. In the Retract From section, in the A specific web application list, click All content web applications.

#### g. Click **OK**.

- h. Wait a minute, and refresh the browser until you see "Not Deployed" as the status for boostsolutions.foundationsetup16.1.wsp.
- i. Select "boostsolutions.foundationsetup16.1.wsp".
- j. On the Solution Properties page, click **Remove Solution**.

# <span id="page-12-0"></span>**2.7 Feature Activation**

#### **Activate features in site collection**

By default, the application's features are automatically activated once the product is installed. You can also activate the product feature manually.

- a. Click **Settings** and then click **Site Settings**.
- b. Under **Site Collection Administration** click **Site collection features**.
- c. Find the application feature and click **Activate**. After a feature is activated, the Status column lists the feature as **Active**.

BoostSolutions List Collection 3.8.1011.0

Collect and display list items from different sites in a site collection. (Powered by BoostSolutions)

Deactivate Active

# <span id="page-13-0"></span>**3. About List Collection Web Part**

List Collection web part gives you an easy way to collect multiple lists. You can create different views in the web part.

# **Standard View**

BoostSolutions List Collection Web Part

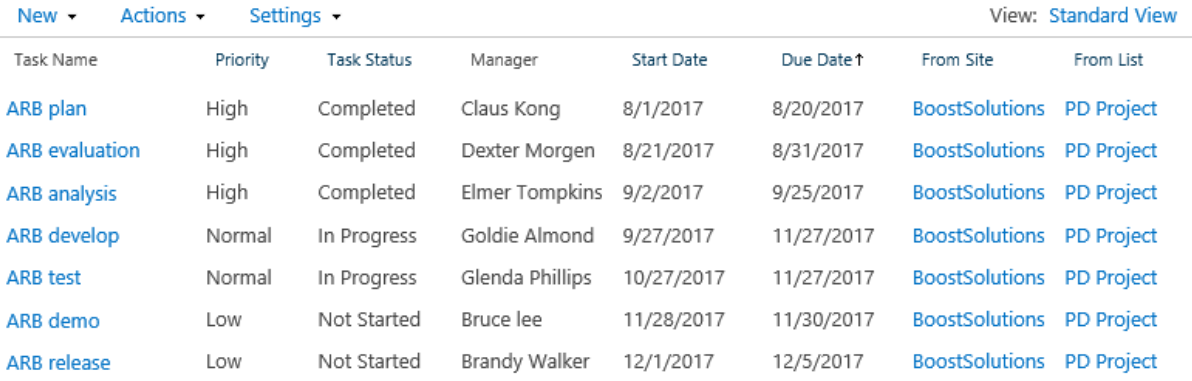

**Calendar View**

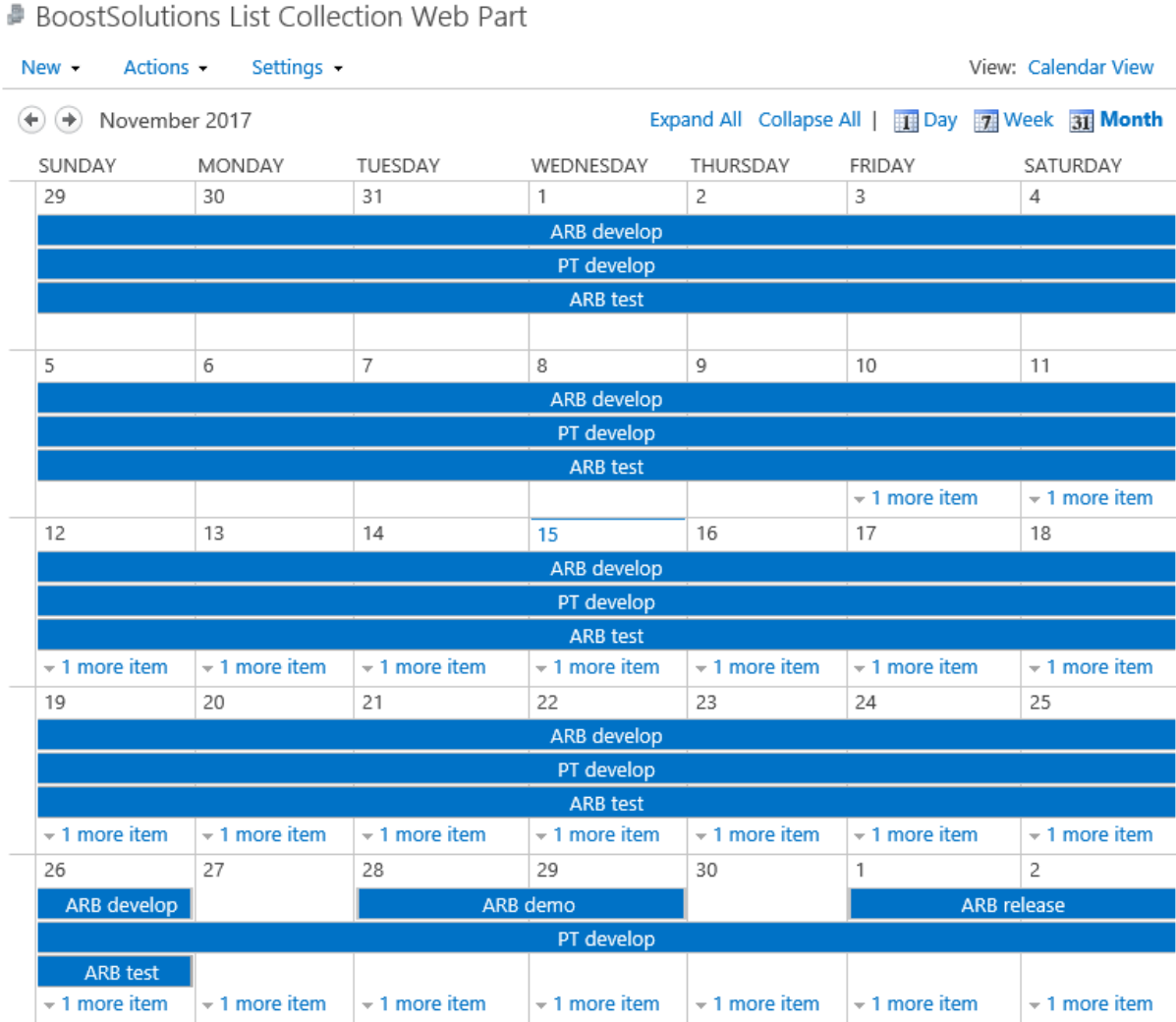

# **Gantt View**

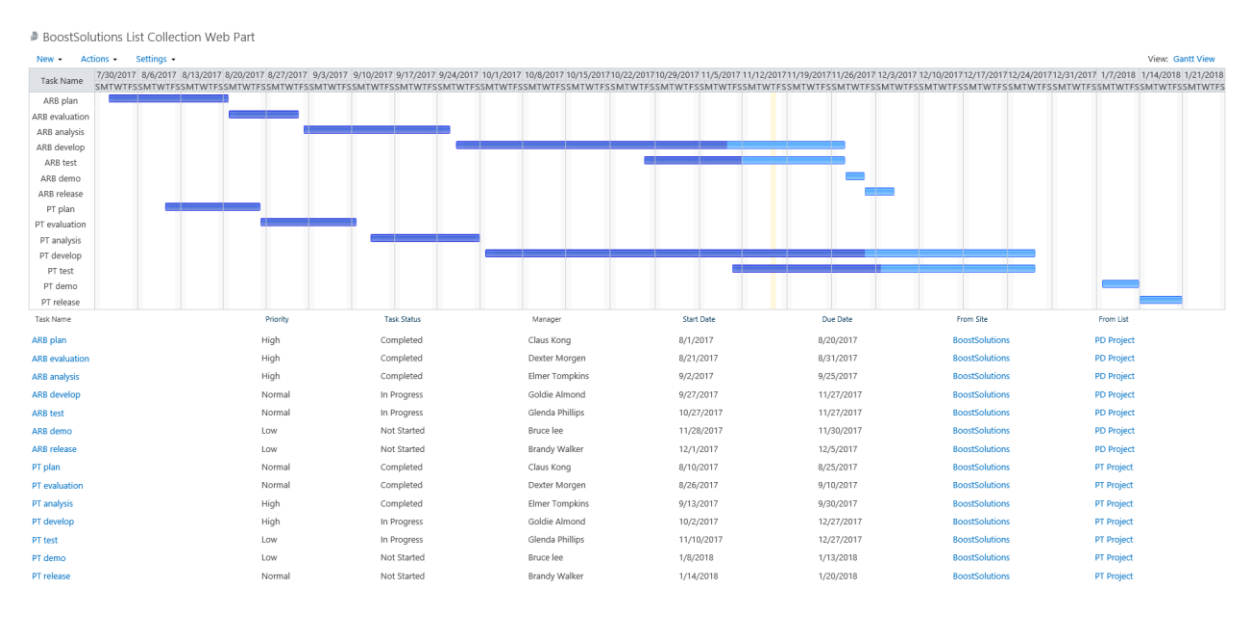

There are 4 drop-down menus on the web part:

**New**: Add new items to different lists right on the web part. For more information, please see *[Add](#page-33-0)  [new Items.](#page-33-0)*

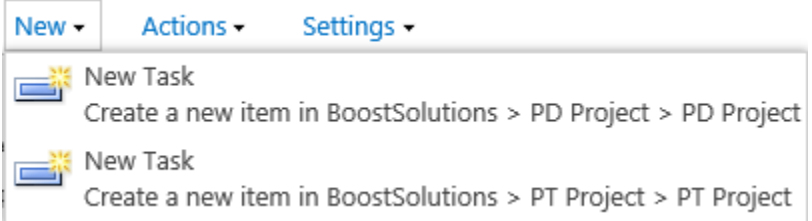

**Actions:** Export data on the web part to a MS Excel file. For more information, please see *[Export to](#page-35-1)  [Excel](#page-35-1)*.

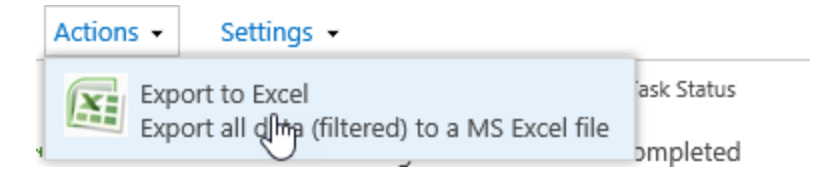

**Settings:** Entries for Add Collection Part, Create Collection View, Collection Settings and License

Management. For more information, please see *[Add a Collection Part](#page-17-2) [Create View for List Collection](#page-19-0)  [Web Part](#page-19-0) [License Management](#page-43-1)*

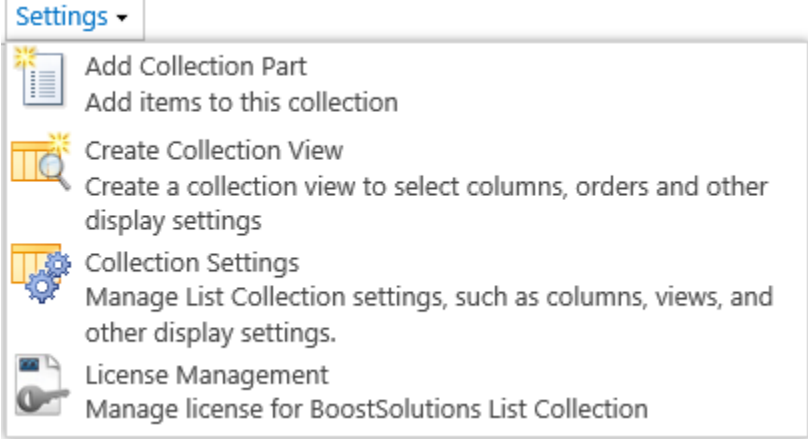

**Views:** Use these commands to switch, modify and create views.

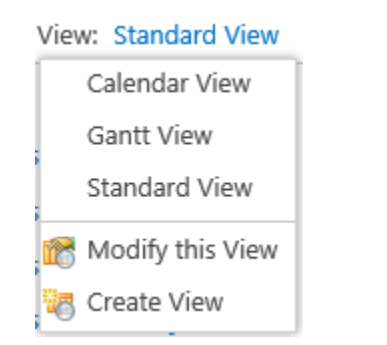

# <span id="page-17-0"></span>**4. Configuring the List Collection Web Part**

# <span id="page-17-1"></span>**4.1 Add a List Collection Web Part**

To add a List Collection Web Part, you must have at least Design permission level.

- a. From any page, click **Settings** and then click **Edit Page** to modify the page.
- b. On the ribbon, click the **Insert** tab, and then click **Web Part**.
- c. Under Categories, select the **BoostSolutions Web Parts** category. Next select the **BoostSolutions List Collection Web Part** under the Web Parts section and click **Add**.

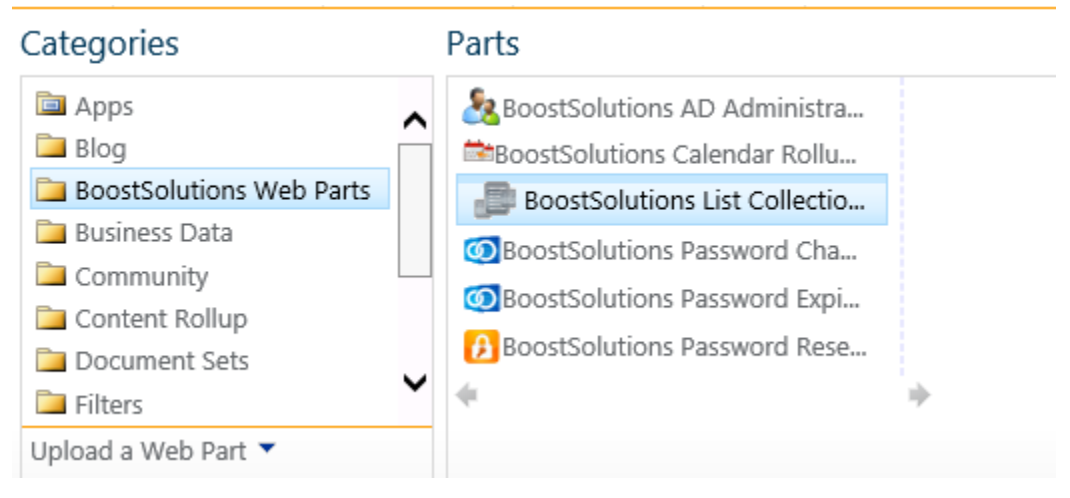

<span id="page-17-2"></span>d. Click **Save** to save the page. The List Collection web part will be added to the page.

# **4.2 Add a Collection Part**

List Collection allows you to collect multiple lists from different sites. To add a Collection part, you must have at least Design permission level.

a. On the **Settings** menu, click **Add Collection Part**.

⋿

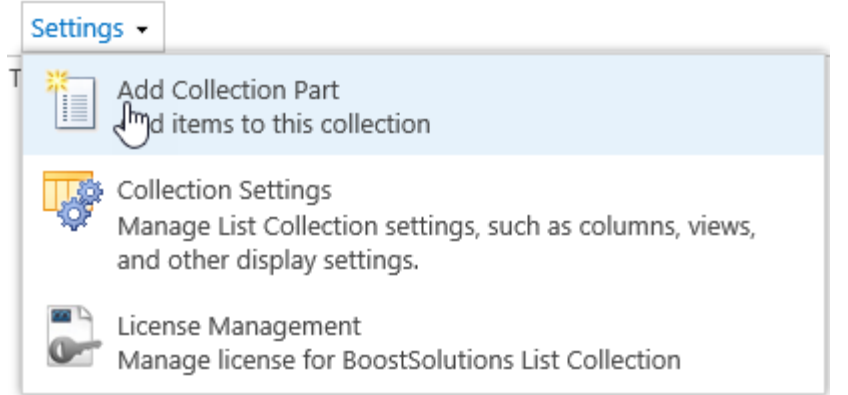

b. On the **Add Collection Part** page, select the site, list and view.

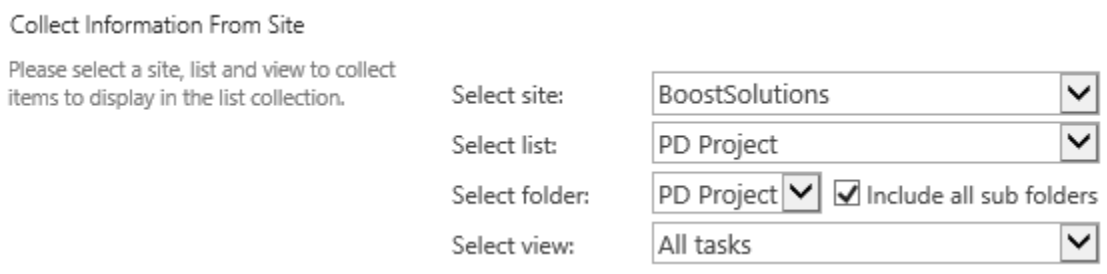

c. Map the columns and select which columns to display on the web part; then click **OK**.

-

#### Column Mapping

Please select the columns you would like to display in the web part, and enter their new column names (if applicable).

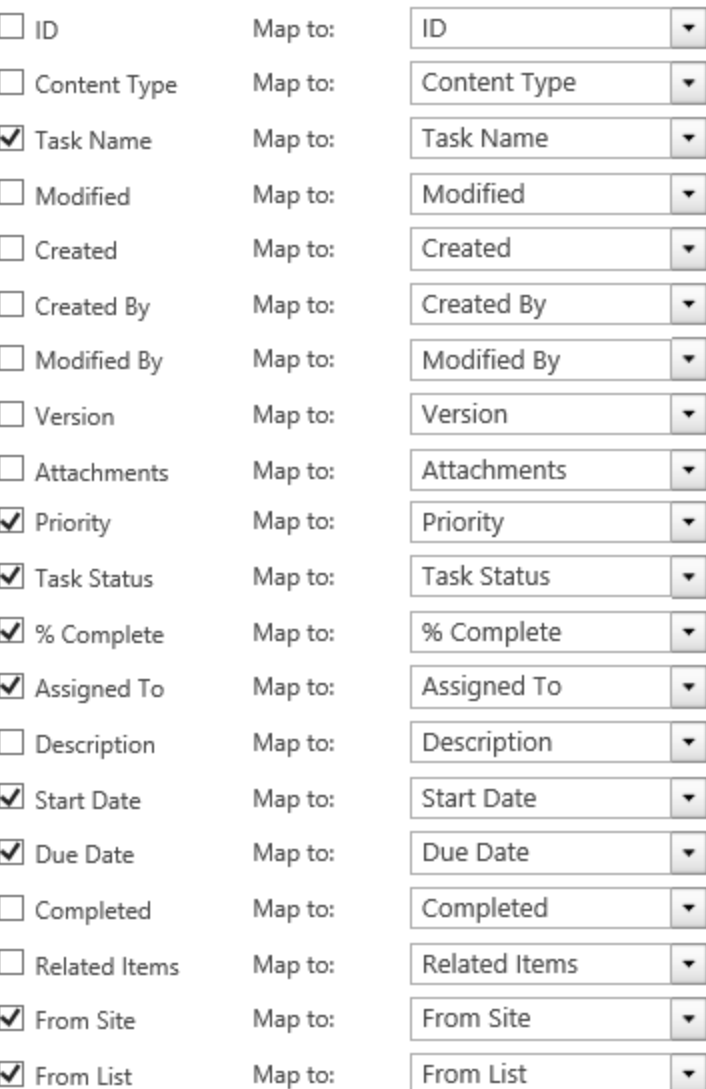

# <span id="page-19-0"></span>**4.3 Create View for the List Collection Web Part**

You can create views on the List Collection web part. There are three views: Standard View, Calendar View and Gantt View.

# <span id="page-19-1"></span>**4.3.1 Create a Standard View**

a. On the **Settings** menu, click **Create Collection View**.

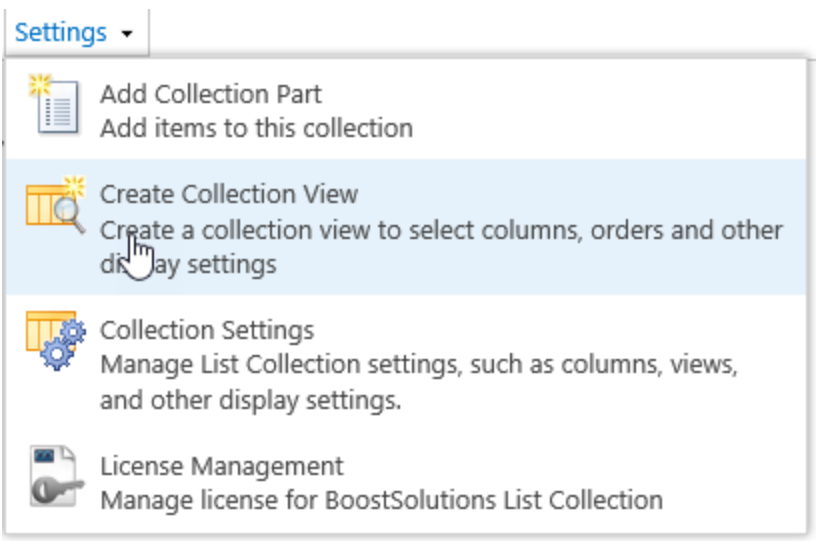

#### Or, on the View menu, click **Create View**.

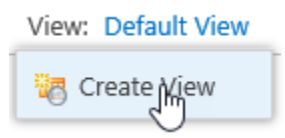

b. In the **Choose a view format** section, select **Standard View**.

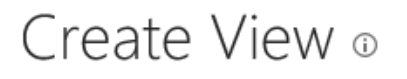

Choose a view format

**Standard View** View data on a Web page.

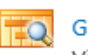

#### **Gantt View**

View list items in a Gantt chart to see a graphical representation of how a team's tasks relate over time.

#### **Calendar View**  $\overline{\alpha}$

View data as a daily, weekly, or monthly calendar.

c. On the Create View page, in the **View Name** box, enter a name for your view. Select the **Make this the default view** if you want to make this the default view for the List Collection web part. Only public view can be the default view for the web part.

#### Name

Type a name for this view of the list. Make the name descriptive, such as "Sorted by Author", so that site visitors will know what to expect when they select this view.

View Name:

Standard View

Make this the default view (Applies to public views only)

#### d. In the **Audience** section, under **View Audience**, select **Create a Personal View** or **Create a Public View**. By default, **Create a Public View** is selected.

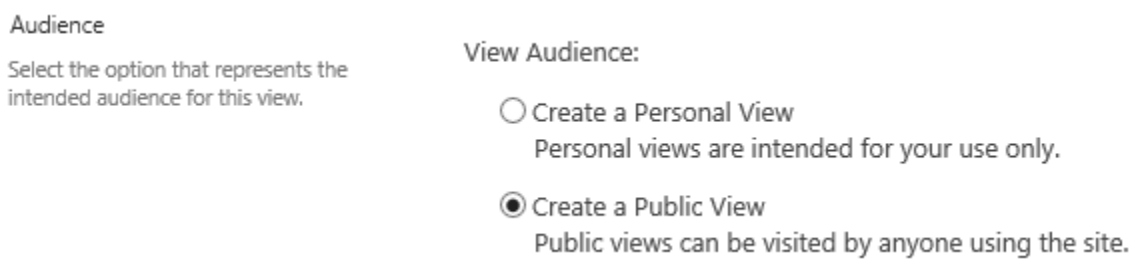

e. In the **Filter** section, select lists and list views to filter items on the web part.

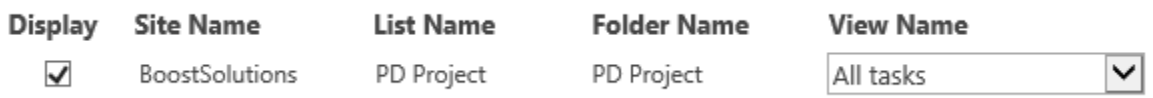

f. In the **Columns** section, select or clear the columns that you want or do not want in the view. From the drop-down lists next to the selected columns, select the order of the columns in the view.

#### Columns

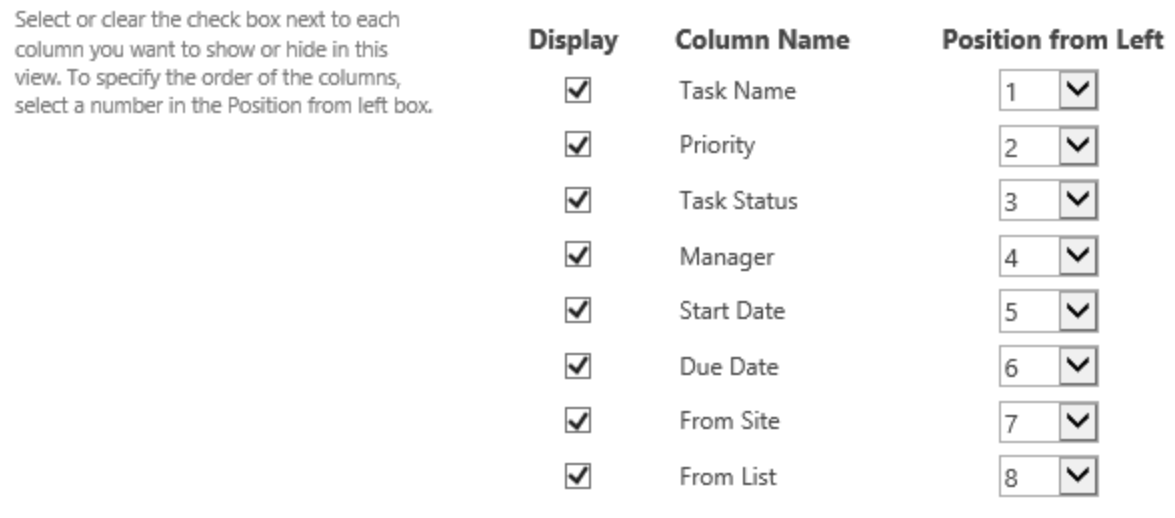

g. In the **Edit Menu** section, select a desired column from the drop-down list and the Edit Menu will be linked to this column. You can then edit items in the List Collection web part.

#### Edit Menu

Add edit menu to a column, by which you can edit items as you do it in list.

 $\ddotsc$ 

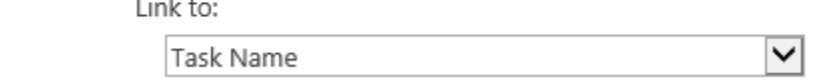

For example, if you select Title in the drop-down list, the Edit menu will be linked to Title. You can edit items in the List Collection web part the same way as list.

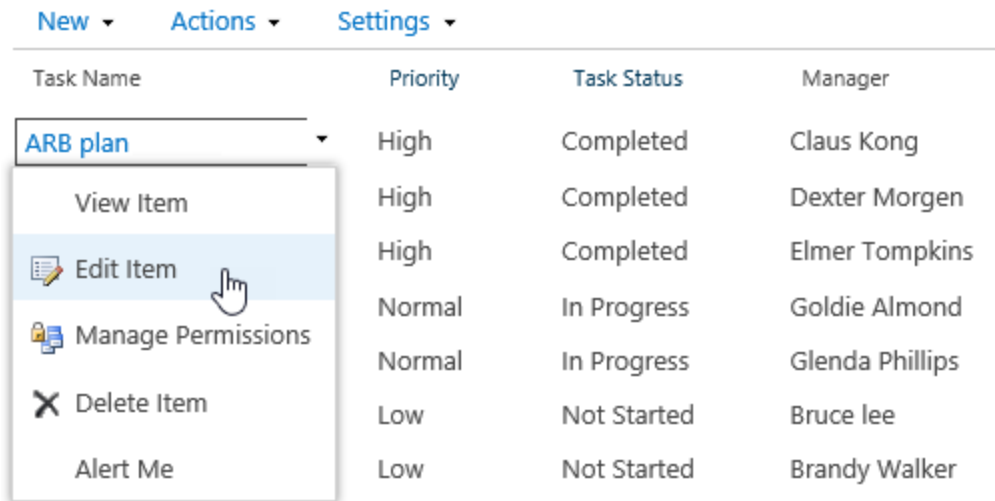

h. In the **Sort** section, set the order in which items in the view are displayed.

#### Sort

Select a column to determine the order in which the items in the view are displayed.

Sort by the column:

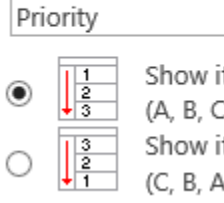

Show items in ascending order (A, B, C, or 1, 2, 3) Show items in descending order (C, B, A, or 3, 2, 1)

For example, show items in a task list sorted by Priority.

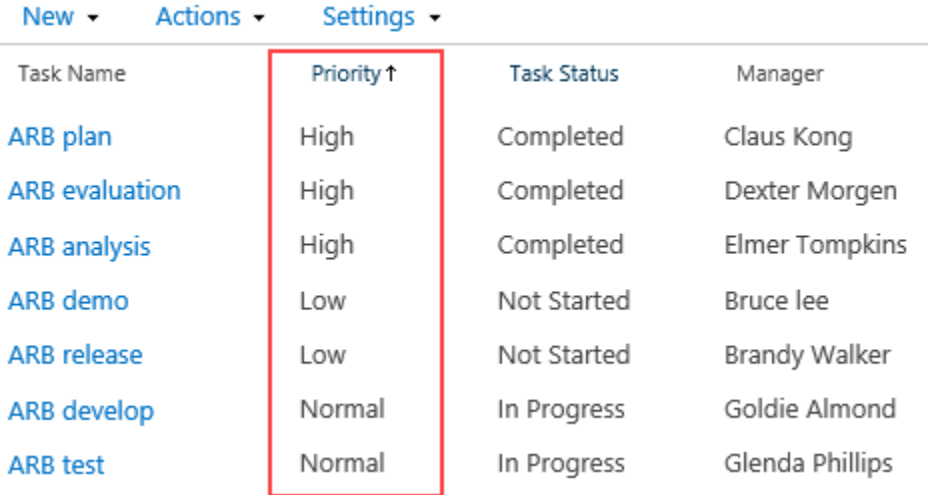

i. In the **Header Filter** section, you can enable the Header Filter function. The Header Filter function helps you to filter items according to column values in the view. For more information, please see *[Column Header Filter.](#page-32-0)*

⊻∣

#### Header Filter

Enable/Disable the header filter.

☑ Enable filter on header

#### j. In the **Group By** section, select a column to group items on the web part.

#### Group By

Select a column to determine how to group items in this list collection. This will group together all items with matching values in the column you specify.

Group by the column:

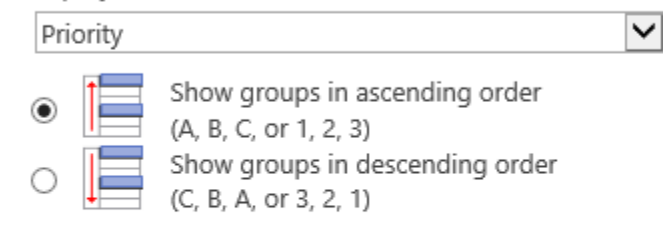

By default, show groupings:

 $\bigcirc$  Expanded **●** Collapsed

Number of groups to display per page:

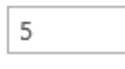

For example, group the items in a task list by Priority.

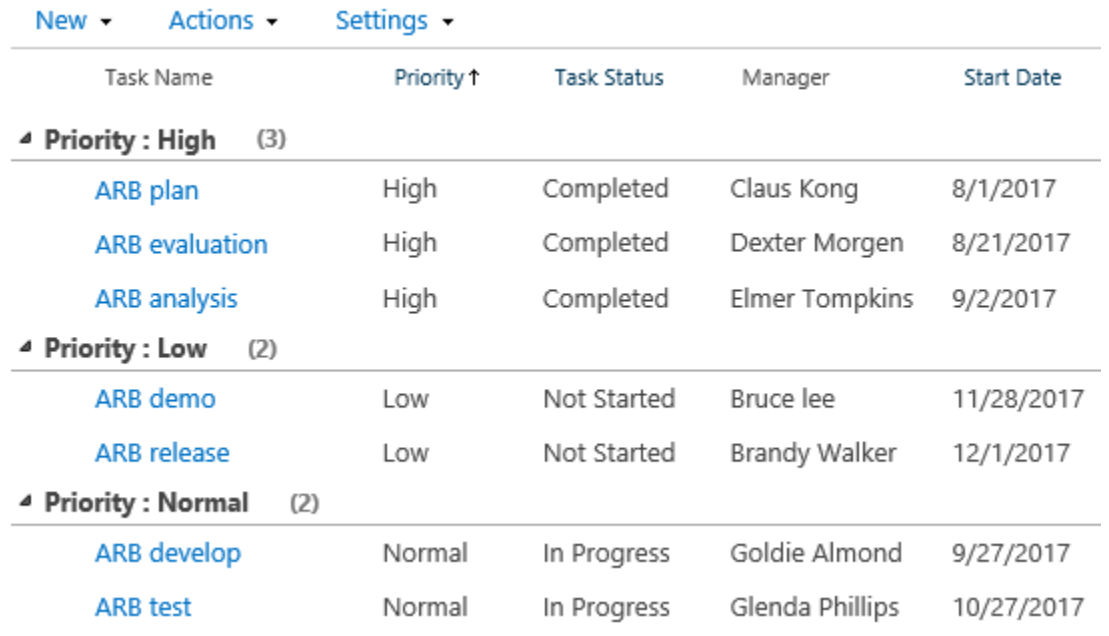

k. In the **Totals** section, select the column which you want to display summary calculations in the view, such as count, average, maximum, minimum.

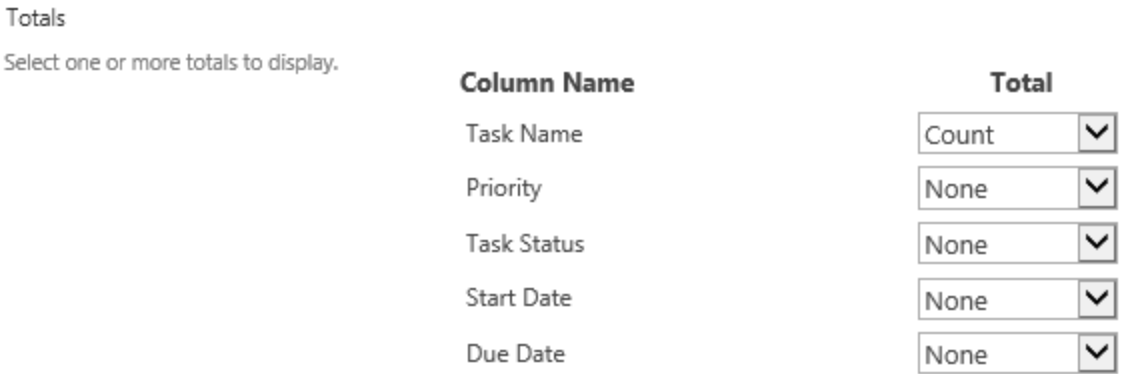

By setting the title column to Count in a task list, for example, the view will display the number of tasks in the view.

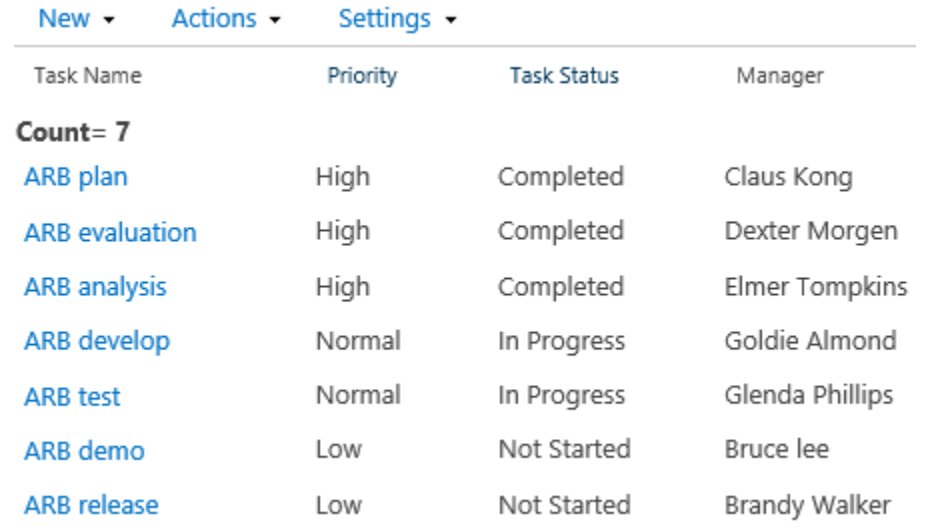

l. In the **Item Limit** section, you can specify the number of items to display per page. The default value is 50.

Item Limit

Use an item limit to limit the amount of data that is returned to users of this view.

Number of items to display:

50

m. Click **OK** to save the settings.

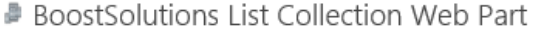

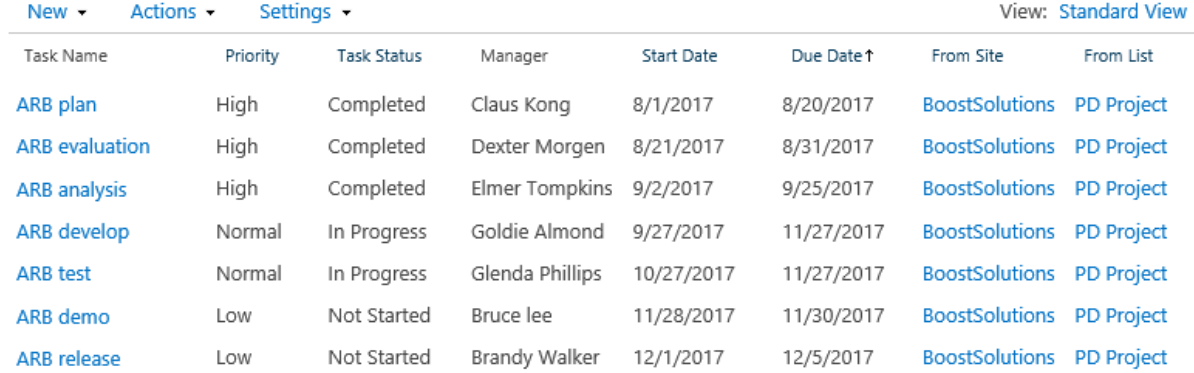

### <span id="page-25-0"></span>**4.3.2 Create a Calendar View**

- a. On the Settings menu, click **Create Collection View**. Or, on the View menu, click **Create View**.
- b. In the **Choose a view format** section, select **Calendar View**.

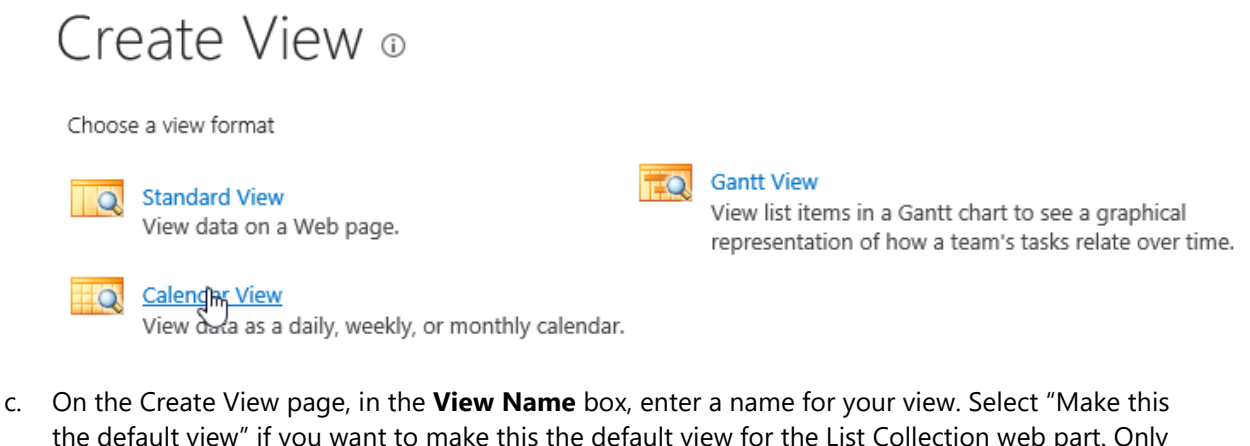

the default view" if you want to make this the default view for the List Collection web part. Only public view can be the default view for the web part.

#### Name

Type a name for this view of the list. Make the name descriptive, such as "Sorted by Author", so that site visitors will know what to expect when they select this view.

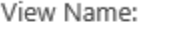

Calendar View

 $\Box$  Make this the default view (Applies to public views only)

d. In the **Audience** section, under **View Audience**, select **Create a Personal View** or **Create a Public View**. By default, **Create a Public View** is selected.

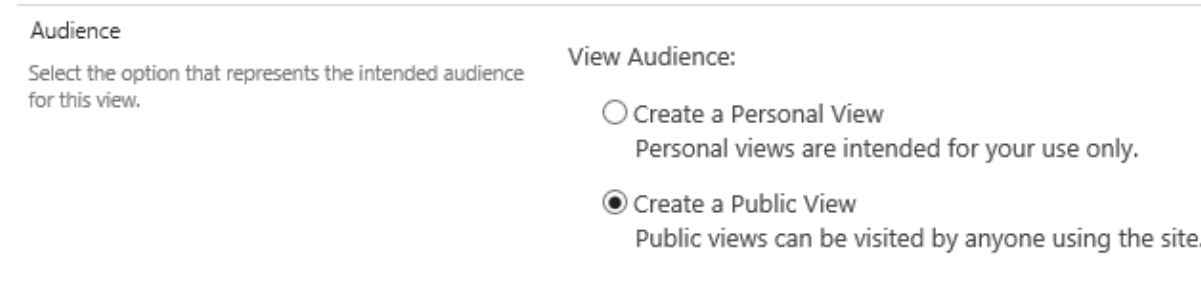

e. In the **Filter** section, select lists and list views to filter items on the web part.

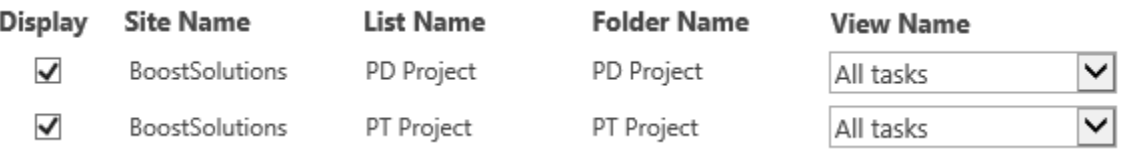

f. In the **Calendar Columns** section, specify the view's title and sub heading. If you do not want to display list items under the calendar view, select the **Don't display list items** option.

#### Calendar Columns

Specify columns to be represented in the Calendar Views. The Title fields are required fields. The Sub Heading fields are optional fields.

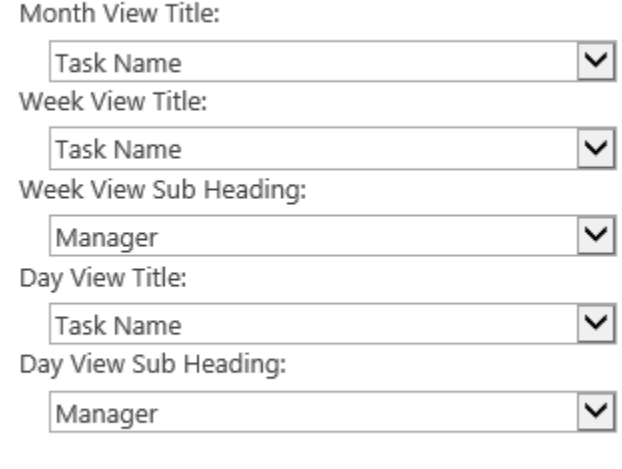

# □ Don't display list items

### *Note*

If you select the **Don't display list items** option, the **Columns**, **Edit Menu**, **Header Filter** and **Group By** sections will be hidden in this configuration page.

g. In the **Default Scope** section, choose the default scope for the view.

#### Default Scope

Edit Menu

Choose the default scope for the view.

Default scope:

 $\bigcirc$  Day  $\bigcirc$  Week

◉ Month

You can change this at any time while using the calendar.

#### h. In the **Time Interval** section, specify the columns used to place items in the calendar.

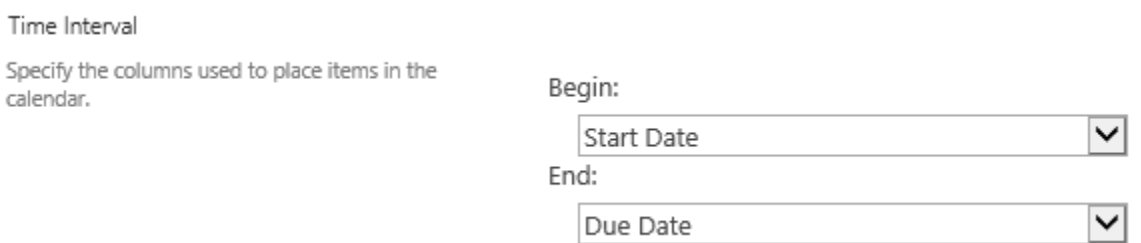

i. In the **Columns** section, select or clear the columns that you want or do not want in the view. From the drop-down lists next to the selected columns, select the order of the columns in the view.

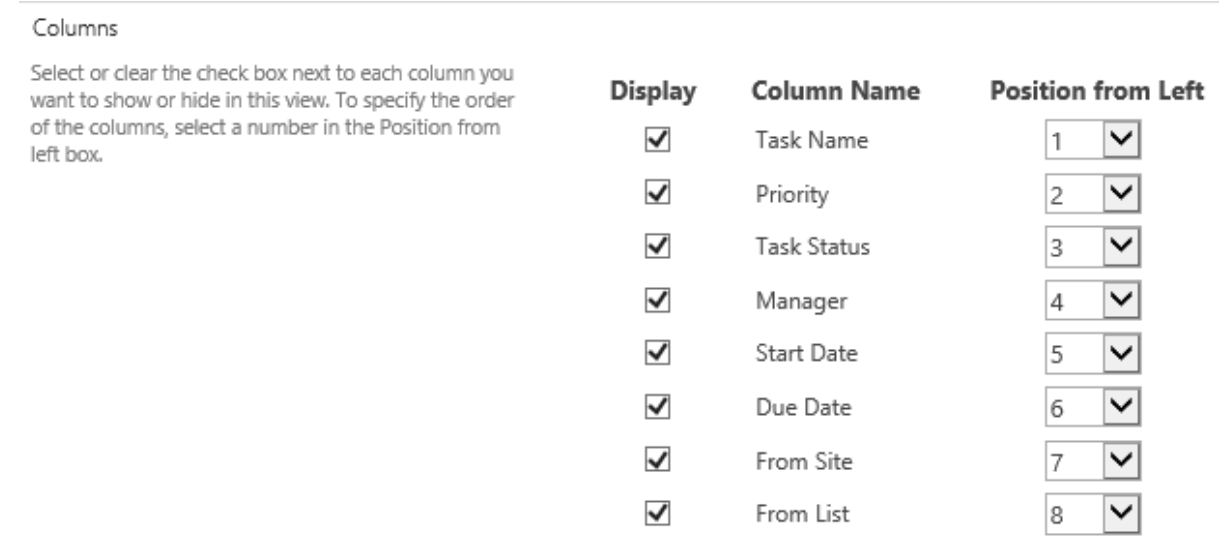

j. In the **Edit Menu** section, select a desired column from the drop-down list and the Edit Menu will be linked to this column. You can then edit items in the List Collection web part.

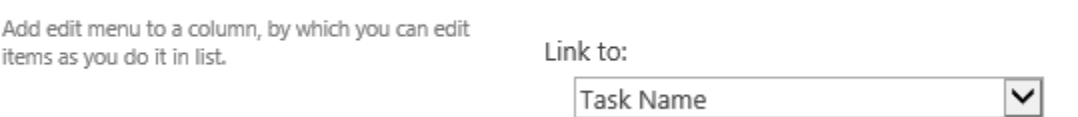

k. In the **Sort** section, set the order in which items in the view are displayed.

#### Sort

Select a column to determine the order in which the items in the view are displayed.

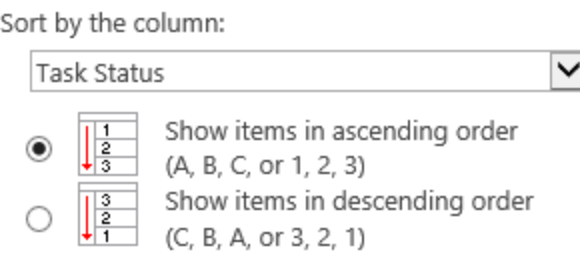

l. In the **Header Filter** section, you can enable the Header Filter function. The Header Filter function helps you to filter items according to column values in the view. For more information, please see *[Column Header Filter.](#page-32-0)*

#### Header Filter

Enable/Disable the header filter.

☑ Enable filter on header

#### m. In the **Group By** section, select a column to group items on the web part.

#### Group By

Select a column to determine how to group items in this list collection. This will group together all items with matching values in the column you specify.

Group by the column:

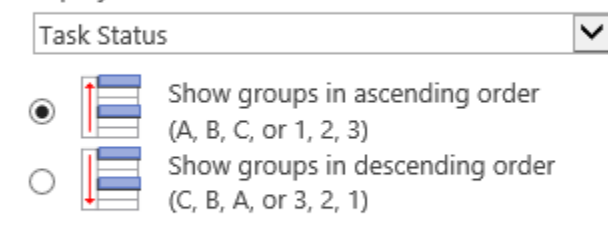

By default, show groupings:

 $\bigcirc$  Collapsed ● Expanded

n. In the **Totals** section, select the column which you want to display summary calculations in the view, such as count, average, maximum, minimum.

#### Totals

Select one or more totals to display.

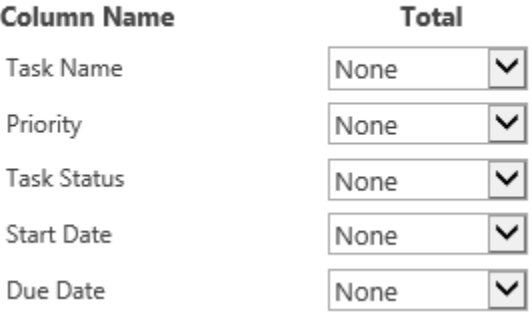

#### o. In the **Item Limit** section, you can specify the number of items to display per page. The default value is 50.

#### Item Limit

Use an item limit to limit the amount of data that is returned to users of this view.

Number of items to display:

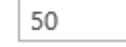

#### p. Click **OK** to save the view.

#### BoostSolutions List Collection Web Part

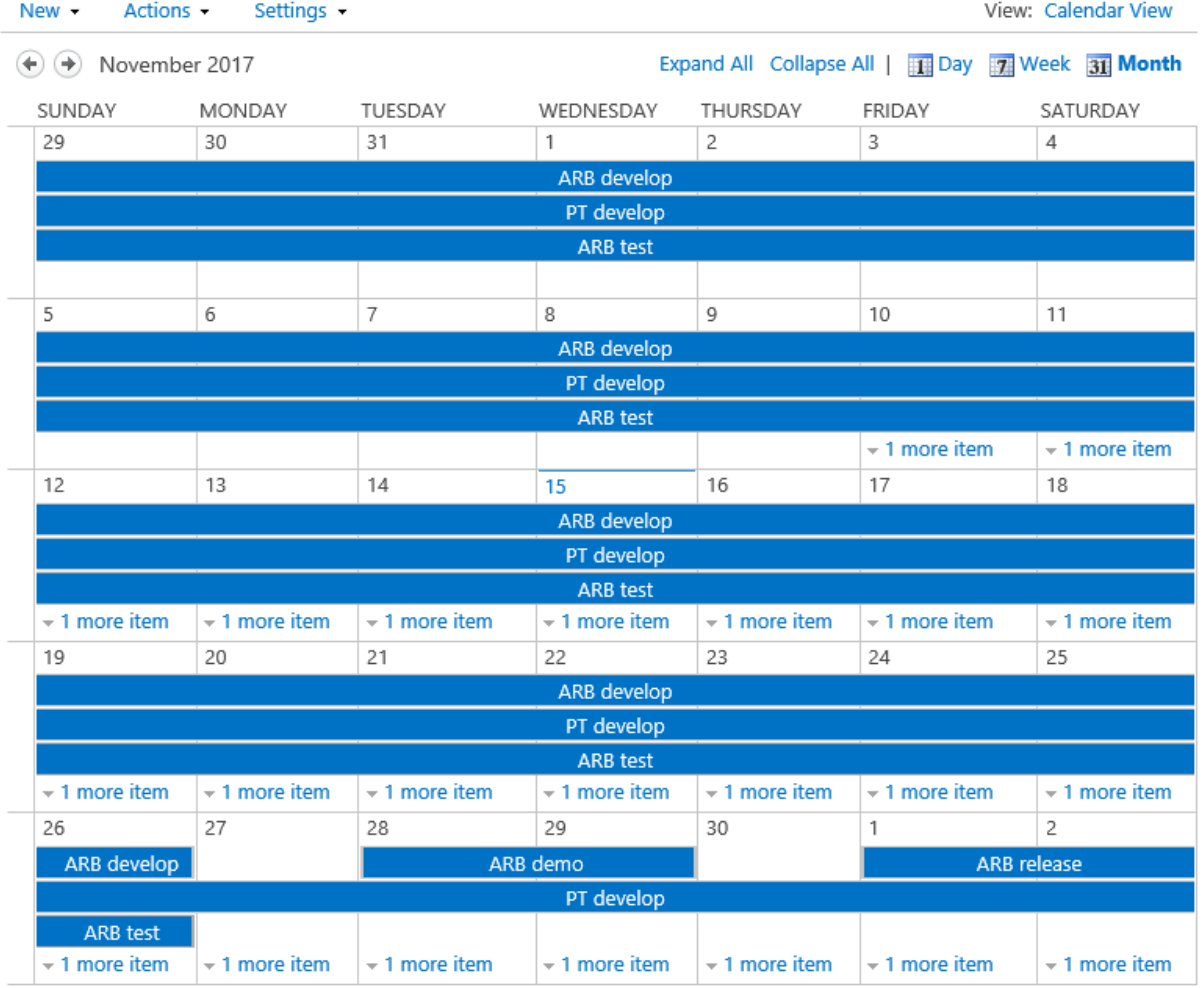

# <span id="page-29-0"></span>**4.3.3 Create a Gantt View**

- a. On the **Settings** menu, click **Create Collection View**. Or, on the View menu, click **Create View**.
- b. In the **Choose a view format** section, select **Gantt View**.

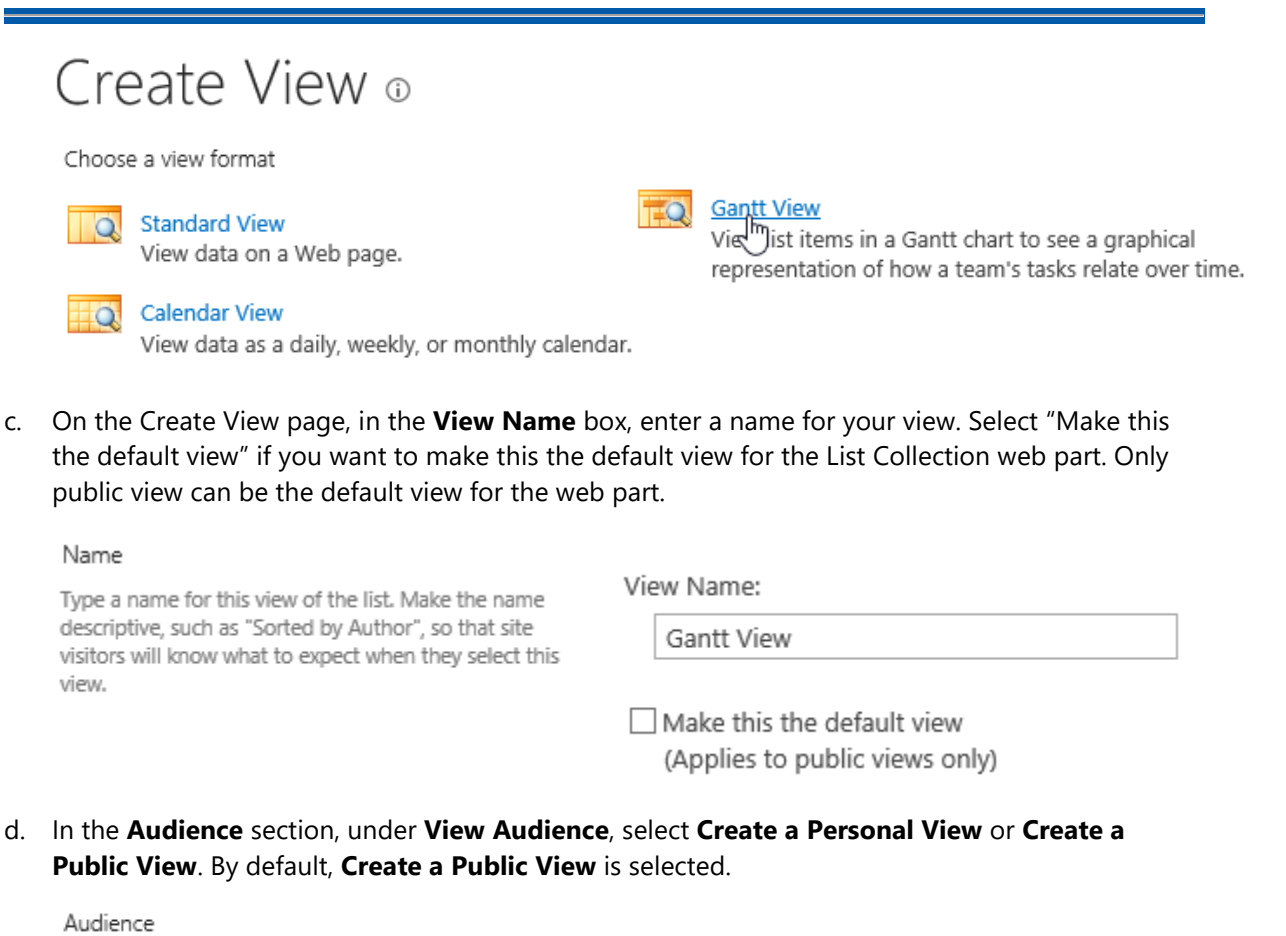

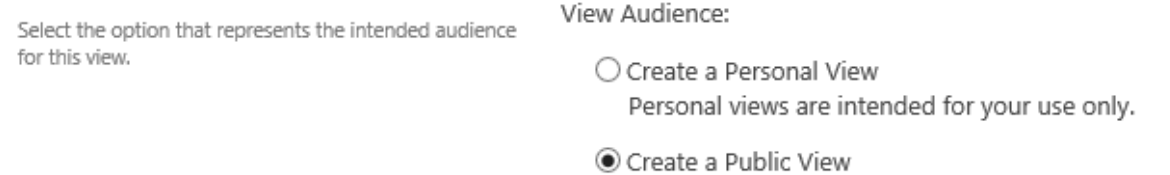

Public views can be visited by anyone using the site.

e. In the **Filter** section, select lists and list views to filter the items on the web part.

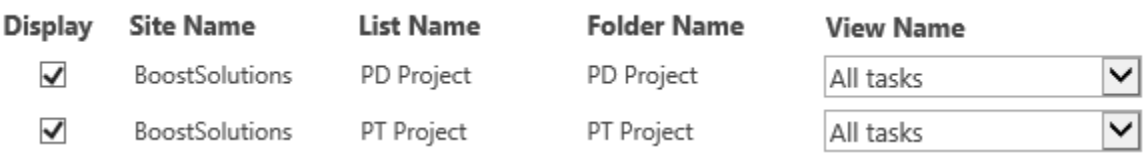

f. In the **Gantt Columns** section, specify the columns to be represented in the Gantt chart. If you do not want to display list items under the Gantt view, select the **Don't display list items** option.

#### Gantt Columns

Specify columns to be represented in the Gantt chart. Start Date and Due Date are required date fields. Title is a required text field. Percent Complete is an optional number field. If no fields appear in a list, they must be created to support this view.

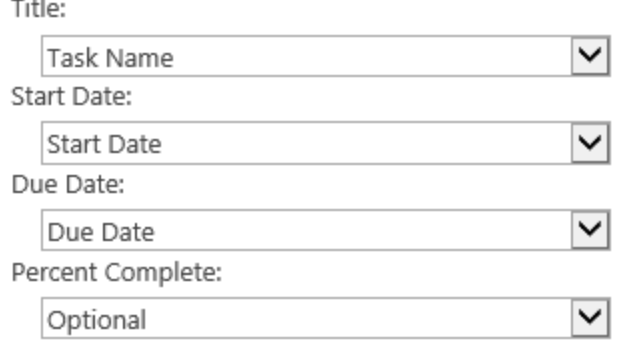

□ Don't display list items

#### *Note*

If you select the **Don't display list items** option, the **Columns**, **Edit Menu**, **Header Filter** and **Group By** sections will be hidden in this configuration page.

g. In the **Columns** section, select or clear the columns that you want or do not want in the view. From the drop-down lists next to the selected columns, select the order of the columns in the view.

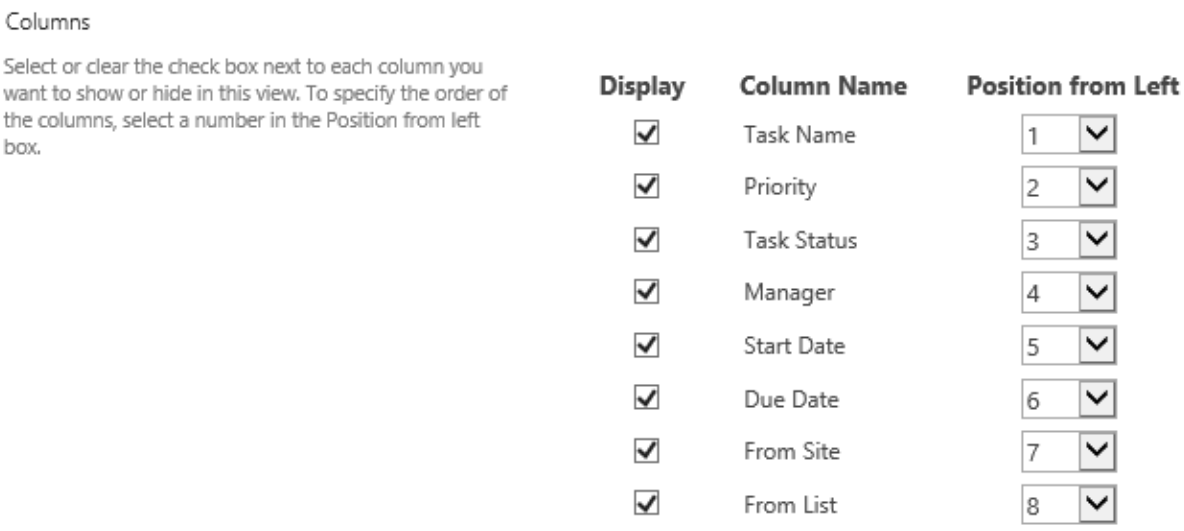

h. In the **Edit Menu** section, select a desired column from the drop-down list and the Edit Menu will be linked to this column. You can then edit items in the List Collection web part.

#### Edit Menu

Add edit menu to a column, by which you can edit items as you do it in list.

Link to:

Task Name

 $\checkmark$ 

- i. In the **Sort** section, set the order in which items in the view are displayed.
- j. In the **Header Filter** section, you can enable the Header Filter function. The Header Filter function helps you to filter items according to column values in the view. For more information, please see *[Column Header Filter.](#page-32-0)*
- k. In the **Group By** section, select a column to group items on the web part.

For example, group the items in a task list by Priority.

- q. In the **Totals** section, select the column which you want to display summary calculations in the view, such as count, average, maximum, minimum.
- l. In the **Item Limit** section, you can specify the number of items to display per page. The default value is 50.

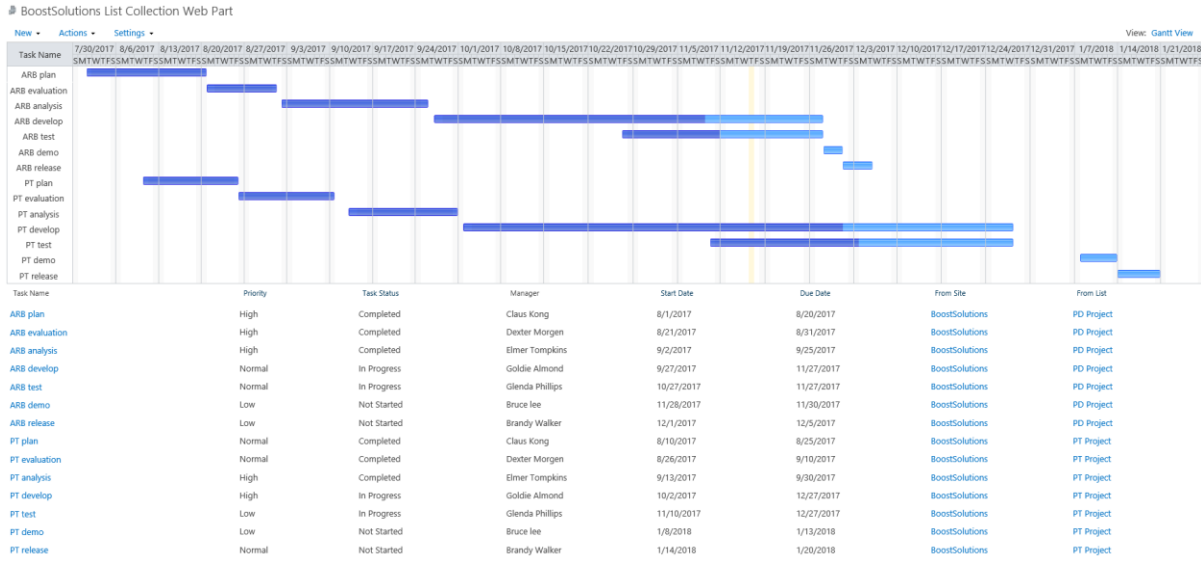

m. Click **OK** to save the view.

# <span id="page-32-0"></span>**4.4 Column Header Filter**

Column Header Filter function helps you to filter items according to column values in Standard, Calendar and Gantt view.

For example, if you want to display tasks which status are completed in Standard view.

- a. Switch to a Standard view.
- b. Click the arrow next to the **Task Status** column of the web part, choose **Completed**. The web part will show all tasks that status is completed and there will be a next to the Task Status column.

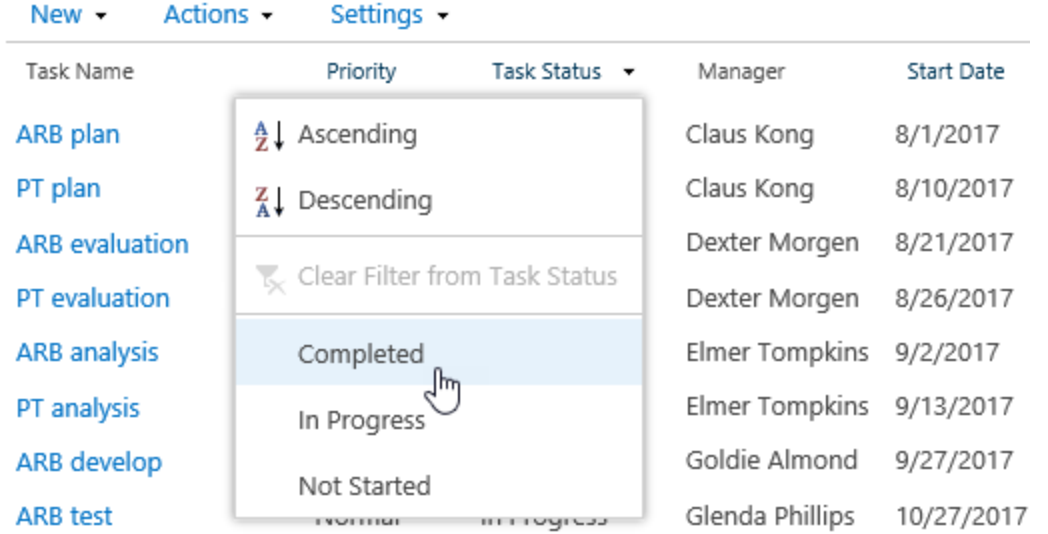

#### c. The result can be seen as follows:

BoostSolutions List Collection Web Part

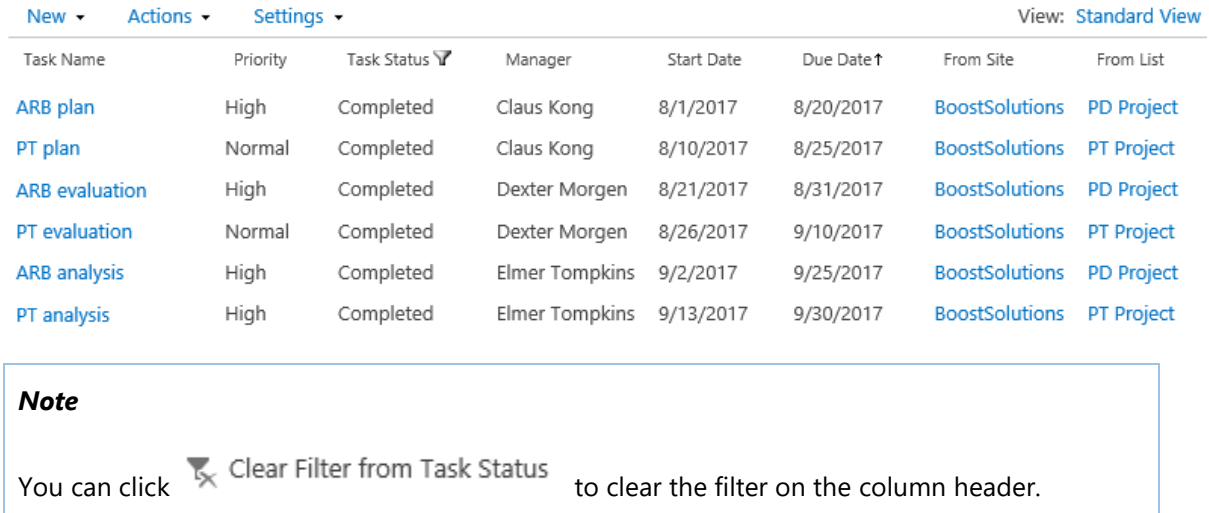

# <span id="page-33-0"></span>**4.5 Manage Items on Web Part**

The List Collection Web Part allows you to add, edit and delete items to different lists. Original lists will auto-update accordingly.

- a. In the New drop-down menu, you can choose which list to add an item to.
- b. For example, you can add an item to the Task Schedule list on the BoostSolutions site.

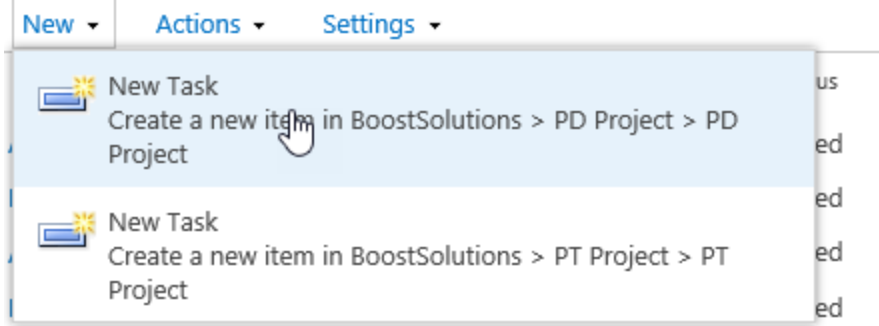

#### c. A new item is added to the web part.

BoostSolutions List Collection Web Part

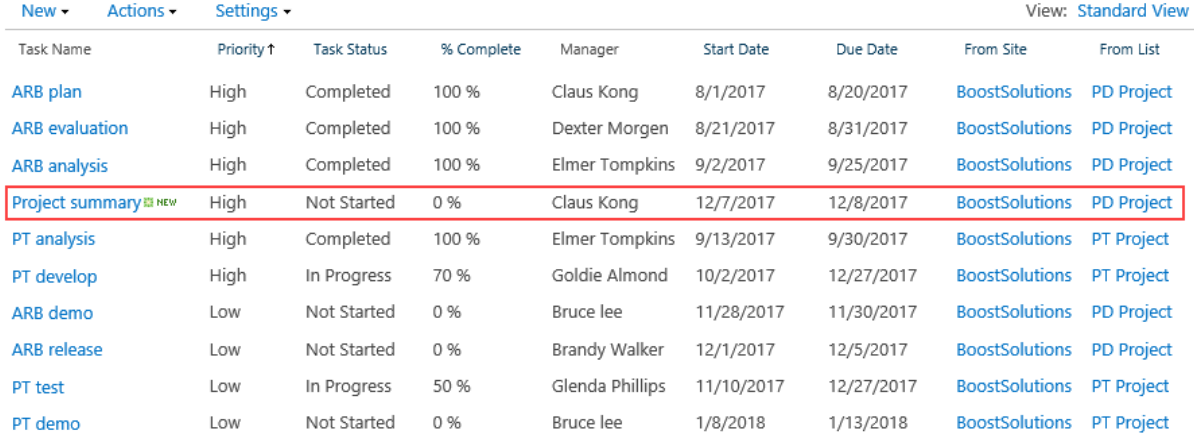

To view, edit or delete an item, click context menu of target item. Also, you can manage item permissions or setup an alert me on the item. Any changes of item will be updated to the original items.

# BoostSolutions List Collection Web Part

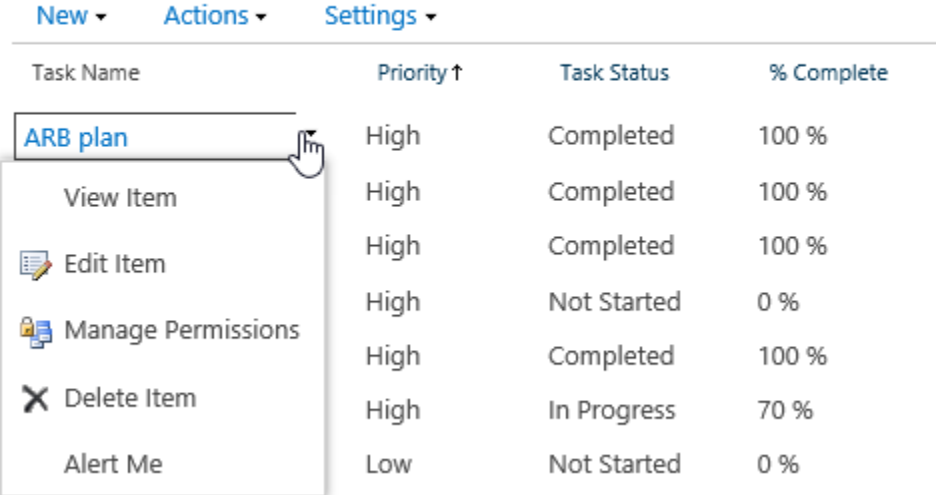

# <span id="page-35-1"></span><span id="page-35-0"></span>**5. Export to Excel**

List Collection allows you to export collected data to MS Excel. This is a convenient way to view data and saves time, as opposed to going into each list and exporting list items separately.

To export a view, follow these steps:

- a. Select the view you want to export.
- b. Click **Export to Excel** on the **Actions** menu.

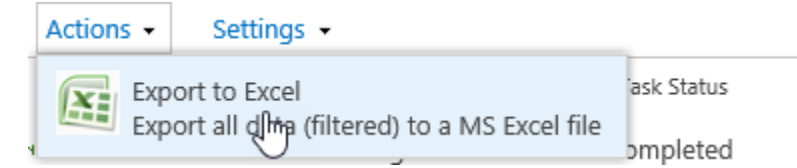

c. A File Download dialog box will appear.

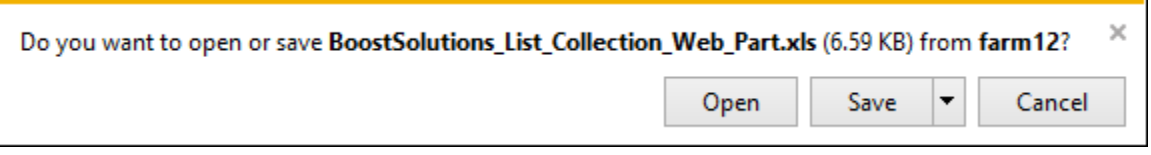

d. Click **Save** to save the excel file.

# <span id="page-36-0"></span>**6. Connect to Filter Web Parts**

SharePoint List collection supports two types of SharePoint filter web parts: Choice and Text. You can connect List Collection Web Part to either filter to flexibly get your desired data.

# <span id="page-36-1"></span>**6.1 Connect to a Choice Filter Web Part**

To edit a page, you must have at least Design permission level.

a. Add a Choice Filter web part to a page where List Collection web part located.

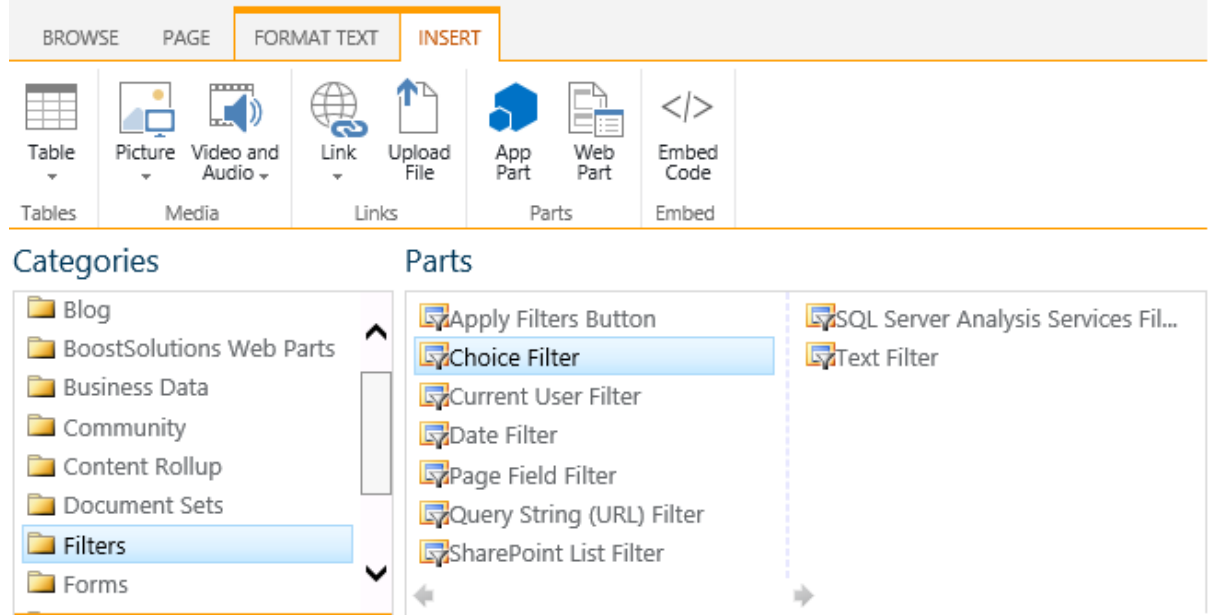

b. Select the Choice Filter web part, and click **Web Part Properties** command in **WEB PART** tab.

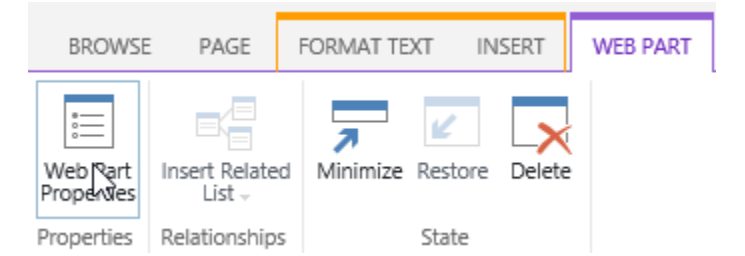

c. A configuration tool pane will appear as following on the right side; enter a name in the Filter Name box to identify the Web Part. Enter a list of values and an optional description that you

want a user to select from the "Select Filter Values" dialog box that appears when a user clicks the Filter button.

For example, if you have a list of tasks with a Status column, you can enter Not Started, In progress and Completed as a list of values, each value will appear on a separate line. These values are then used to match values that appear in the Status column of the List Collection Web Part when a user selects a value and presses ENTER.

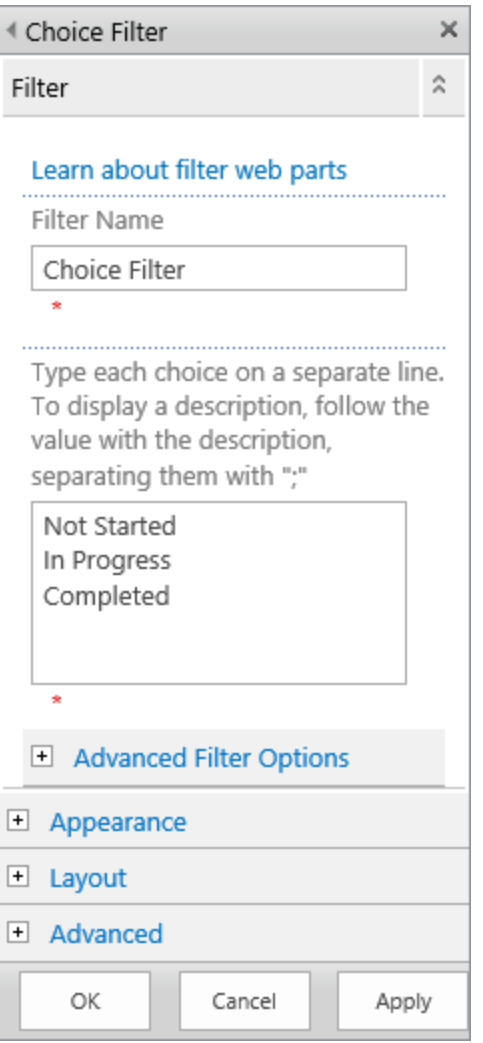

- d. Optionally, configure the other settings as per your needs.
- e. To save your changes click **OK**.
- f. To connect to the Choice Filter Web Part, open the Choice Web Part drop down menu and click **Connections>Send Filter Values To>BoostSolutions List Collection Web Part**.

<span id="page-38-0"></span>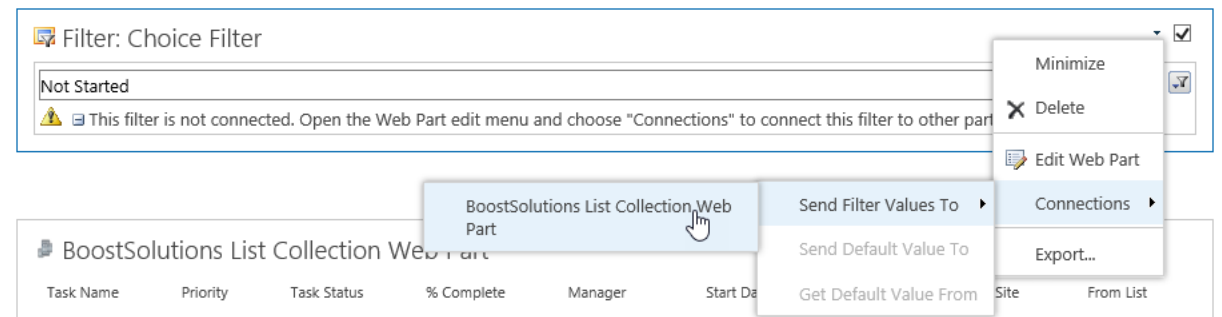

g. In the **Configure Connection** dialog box, set the **Consumer Field Name** to the column that you want to filter the List Collection Web Part by, and then click Finish.

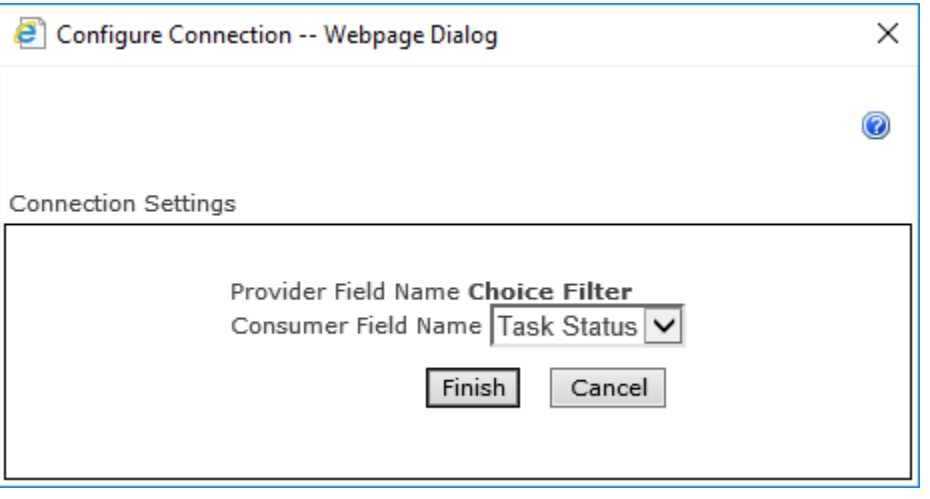

- h. When you are done configuring the connection, in the **Page** tab, click **Save & Close** to save and view the page.
- i. To dynamically change the results in the List Collection Web Part, in the Choice Filter Web Part, click **Filter**, select a value and then click **OK**.

If you selected the **Allow Multiple selections** property, to redisplay all the values in the List View Web Part, you must clear all the check boxes in the **Select Filter Value(s)** dialog box, and then click **OK**.

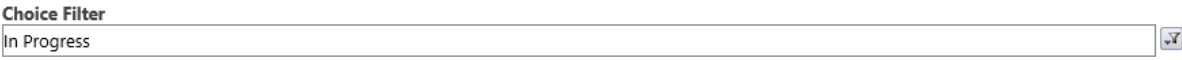

#### BoostSolutions List Collection Web Part

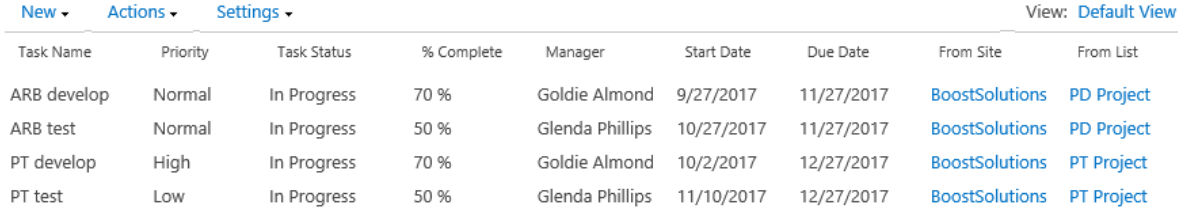

# **6.2 Connect to a Text Filter Web Part**

To edit a page, you must have at least Design permission level.

a. Add a Text Filter web part to a List Collection web part page.

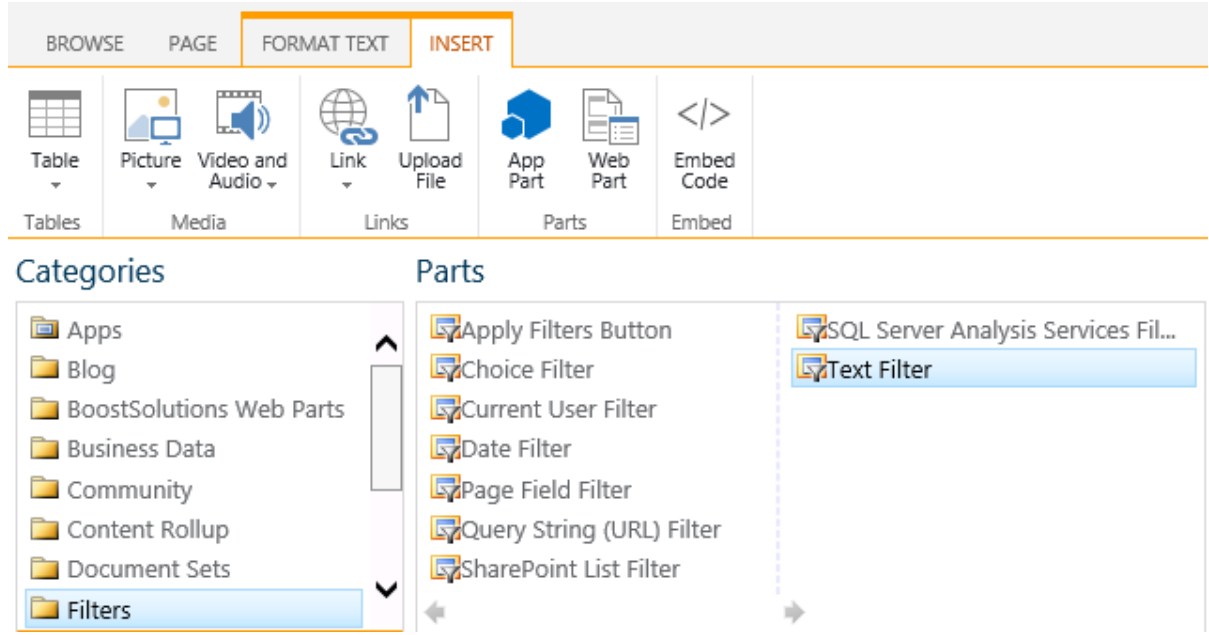

b. Open the Text Filter web part drop down menu and select **Edit Web Part**.

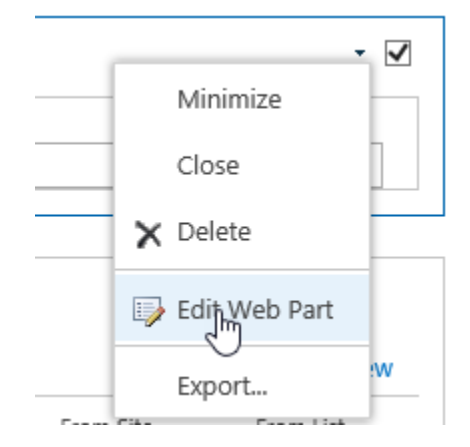

c. In the tool pane, enter a name in the **Filter Name** box to identify the Web Part.

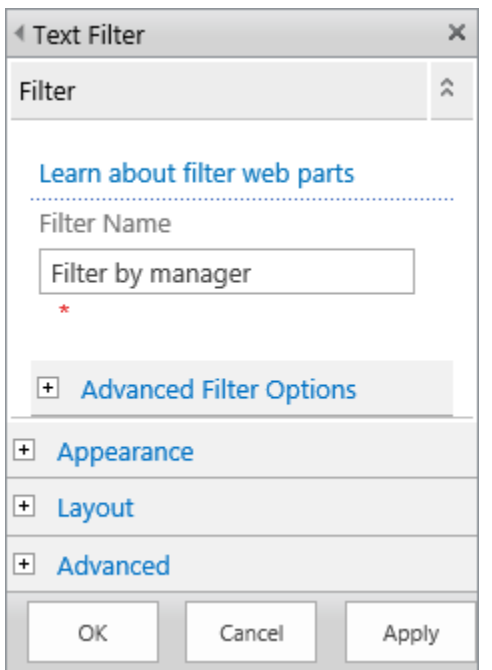

- d. Optionally, configure the other settings as per your needs.
- e. To save your changes, click **OK**.
- f. To connect to the Text Filter Web Part, open the Text Filter Web Part drop down menu and click **Connections>Send Filter Values To>BoostSolutions List Collection Web Part**.

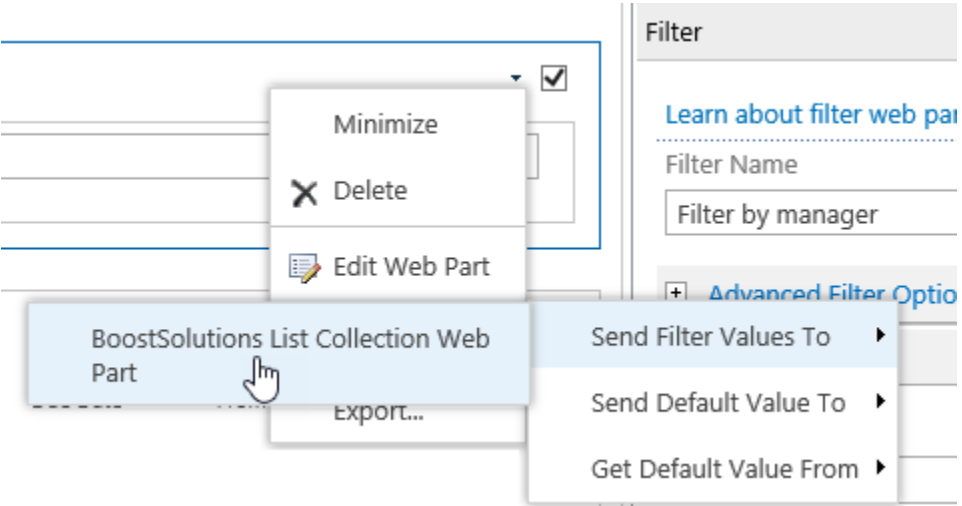

g. In the **Configure Connection** dialog box, set the **Consumer Field Name** to the column that you want to filter the List Collection web part by and then click **Finish**.

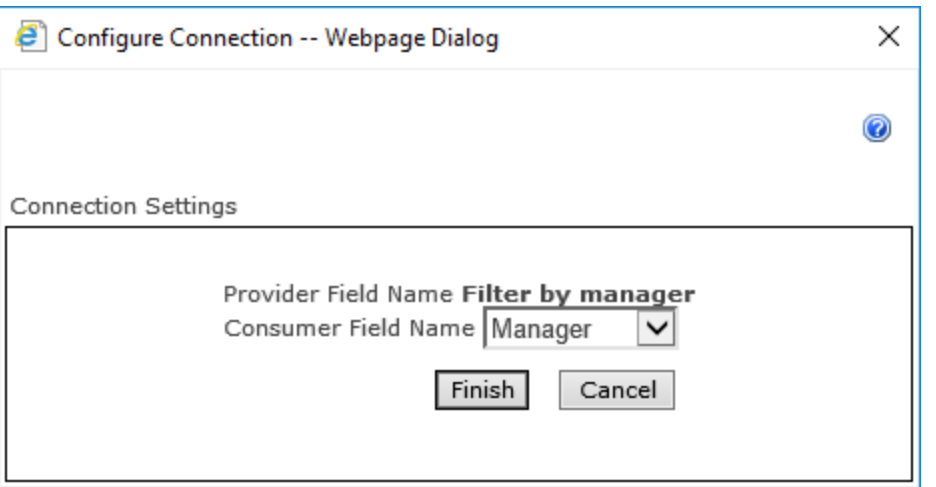

- h. When you are done configuring the connection, in the **Page** tab, click **Save & Close** to save and view the page.
- i. To dynamically change the results in the List Collection Web Part, enter some text in the Text Filter Web Part text box. Ensure that the text exactly matches the value in the column that you specified in the connection you made previously. After entering text, hit Enter to see the results. To redisplay all the values in the List Collection Web Part, clear the text box and then hit ENTER again.

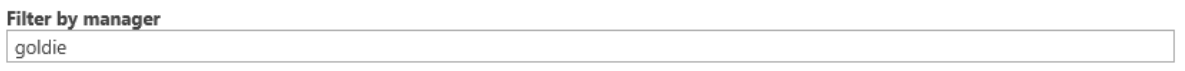

BoostSolutions List Collection Web Part

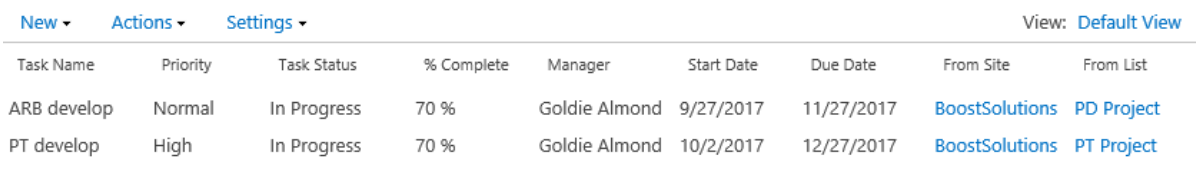

# <span id="page-42-0"></span>**7. Troubleshooting & Support**

#### **Troubleshooting FAQ:**

<http://www.boostsolutions.com/general-faq.html#Show=ChildTitle9>

#### **Contact Info:**

Product & Licensing Inquires: [sales@boostsolutions.com](mailto:sales@boostsolutions.com)

Technical Support (Basic): [support@boostsolutions.com](mailto:support@boostsolutions.com)

Request a New Product or Feature: feature request@boostsolutions.com

#### **Live chat:**

<http://www.boostsolutions.com/support/chat/livezilla.php?intgroup=U3VwcG9ydA==&reset=true>

# <span id="page-43-1"></span><span id="page-43-0"></span>**Appendix 1: License Management**

You can use List Collection without entering any license code for a period of 30 days from when you first use it.

To use product after expiration, you will need to purchase a license and register the product.

#### **Finding License Information**

- a. In the products main page, click the trial link and enter the License Management Center.
- b. Click Download License Information, choose a license type and download the information (Server Code, Farm ID or Site Collection ID).

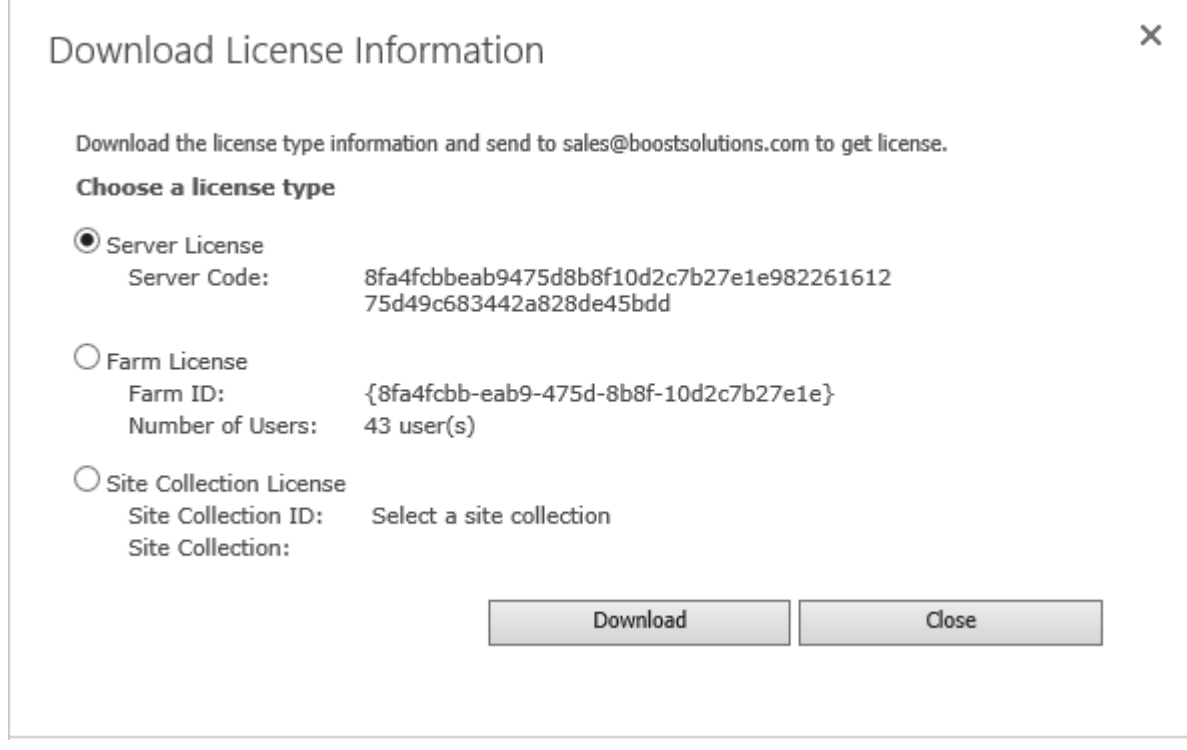

In order for BoostSolutions to create a license for you, you MUST send us your SharePoint environment identifier (Note: different license types need different information). A server license needs a server code; a Farm license needs a farm ID; and a site collection license needs a site collection ID.

c. Send the above information to us [\(sales@boostsolutions.com\)](mailto:sales@boostsolutions.com) to generate a license code.

# **License Registration**

- a. When you receive a product license code, enter the **License Management Center** page.
- b. Click **Register** on the license page and a **Register or Update license** window will open.

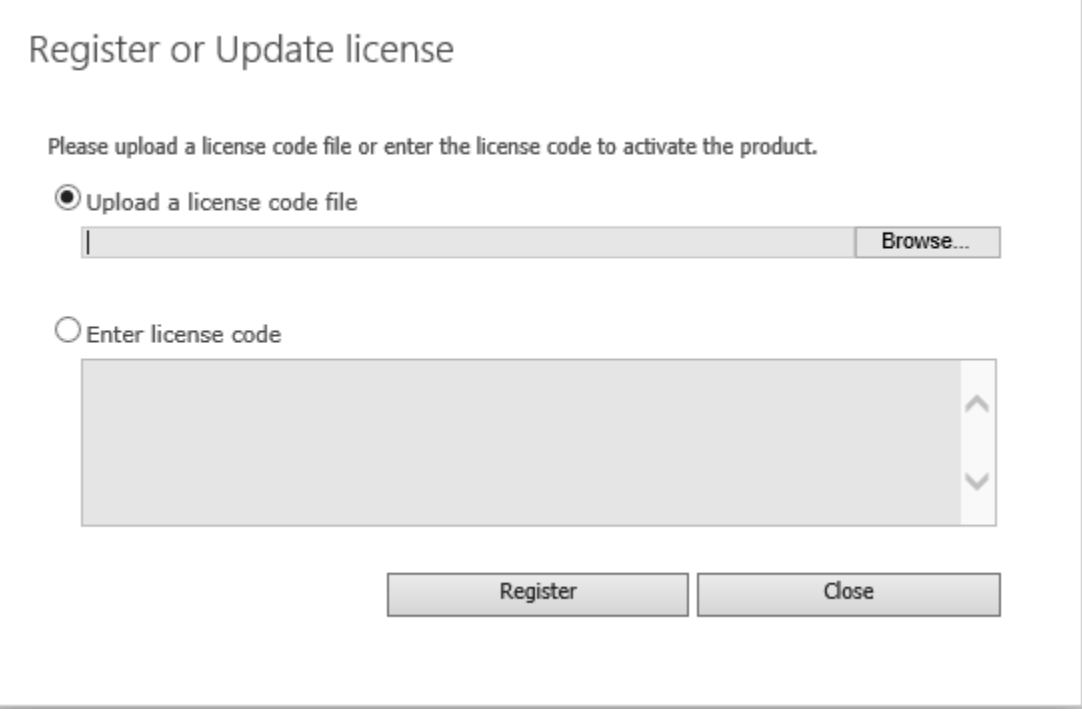

c. Upload the license file or enter the license code and click **Register**. You will get confirmation that your license has been validated.

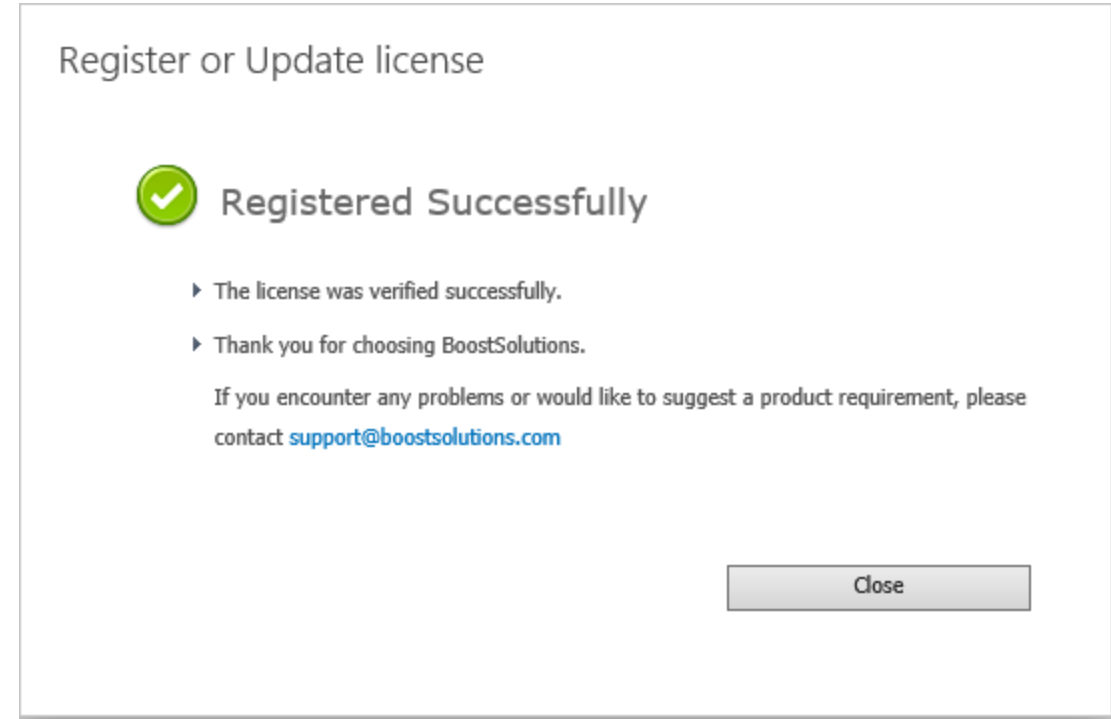

For more details on license management, see **BoostSolutions Foundation**.